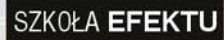

**JOANNA PASEK** 

## **WIZUALIZACJE ARCHITEKTONICZNE**

## **3ds Max 2011 3ds Max Design 2011**

ŻKA W KOLORZE

#### STWÓRZ PROJEKT I POKAŻ INNYM **SWOJE NAJLEPSZE POMYSŁY!**

Jak błyskawicznie opanować korzystanie z 3ds Max 2011 i 3ds Max Design 2011? 0 czym koniecznie trzeba wiedzieć, by tworzyć precyzyjne i perfekcyjne projekty? Jak oświetlić zaprojektowany budynek i przedstawić go w określonym otoczeniu?

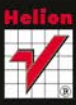

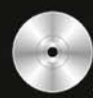

# helion. $p\not\!\!\!\downarrow$

## $\gg$  Idź do

- [Spis tre](#page-2-0)ści
- Przykł[adowy rozdzia](#page-5-0)ł
- [Skorowidz](#page-36-0)

## Katalog książek

- [Katalog online](http://helion.pl/katalog.htm)
- [Zamów drukowany](http://helion.pl/zamow_katalog.htm) katalog

### $\sqrt{\ }$  Twój koszyk

[• Dodaj do koszyka](http://helion.pl/zakupy/add.cgi?id=wizuar)

### Cennik i informacje

- [Zamów informacje](http://helion.pl/emaile.cgi) o nowościach
- [Zamów cennik](http://helion.pl/cennik.htm)

## Czytelnia

[• Fragmenty ksi](http://helion.pl/online.htm)ążek online

### **X** Kontakt

Helion SA ul. Kościuszki 1c 44-100 Gliwice tel. 32 230 98 63 [e-mail: helion@helion.pl](mailto:helion@helion.pl) © Helion 1991–2011

## **Wizualizacje** architektoniczne. 3ds Max 2011 i 3ds Max Design 2011

Autor[: Joanna Pasek](http://helion.pl/autorzy/pasj.htm) ISBN: 978-83-246-3078-3 Format: 168×237, stron: 296

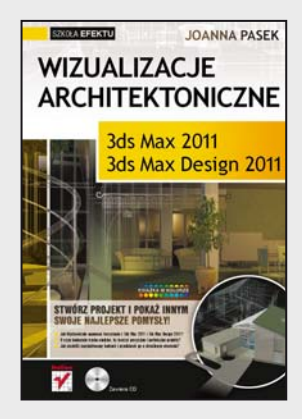

#### **Stwórz projekt i pokaż innym swoje najlepsze pomysły!**

- Jak błyskawicznie opanować korzystanie z 3ds Max 2011 i 3ds Max Design 2011?
- O czym koniecznie trzeba wiedzieć, by tworzyć precyzyjne i perfekcyjne projekty?
- Jak oświetlić zaprojektowany budynek i przedstawić go w określonym otoczeniu?

Stworzenie dobrego projektu architektonicznego wymaga wiele pracy i uwzględnienia setek rozmaitych szczegółów. Nie wystarczy z grubsza naszkicować planu budynku i stwierdzić, że będzie dobrze wyglądał. Oprócz samej wizji dotyczącej jego bryły pojawiają się pytania o to, z jakich materiałów ma być wykonany, jak będą wyglądały różne elementy elewacji, w którą stronę będzie zwrócony i jak będzie prezentował się w konkretnym otoczeniu. To wszystko można perfekcyjnie zwizualizować, by przekazać swoją wizję innym, a także by móc na bieżąco korygować własne ustalenia. Wystarczy odrobina wiedzy o programach takich, jak 3ds Max 2011 i 3ds Max Design 2011.

Tę wiedzę możesz znaleźć w książce "Wizualizacje architektoniczne. 3ds Max 2011 i 3ds Max Design 2011. Szkoła efektu". Jej autorka szybko wprowadzi Cię w arkana modelowania w tych programach, nawet jeśli nigdy wcześniej o nich nie słyszałeś. Pokaże Ci, jak skonfigurować interfejs programu, tworzyć i transformować obiekty. Podpowie, jak zająć się modelowaniem schodów, drzwi, okien czy konstrukcji dachu. Wskaże, gdzie szukać materiałów i tekstur, jak odpowiednio oświetlić obiekt i umieścić go na fotografii miejsca, w którym w przyszłości miałby stanąć. Krótko mówiąc, za rękę przeprowadzi Cię przez cały proces projektowania i zrobi to tak, byś mógł być dumny z efektów swojej pracy.

- Interfejs programu, konfiguracja okien i przełączanie się pomiędzy widokami
- Tworzenie obiektów, tryby wyświetlania, zapisywanie plików
- Splajny, bryły i precyzyjne transformacje
- Tworzenie brył obrotowych, "rzeźbienie" siatek
- Importowanie danych z innych programów
- Wytłaczanie po ścieżce, deformacja skali i zmiana przekroju
- Modelowanie bryły budynku oraz terenu
- Schody, okna i drzwi, wytłaczanie ścian i podłóg
- Konstrukcja dachu, przeszklenia i modyfikator Lattice
- Tworzenie kamer, dopasowanie i animacja kamery
- Renderowanie podglądu animacji
- Przypisywanie materiałów i tekstury
- Kanały mapowania i obiekty parawanowe
- Samoświecenie i ograniczanie wpływu oświetlenia
- Światła i rendering

**Po co Ci szkicownik? Wypróbuj 3ds Max 2011 i 3ds Max Design 2011!**

## <span id="page-2-0"></span>Spis treści

#### **Rozdział 1.** Podstawy 7

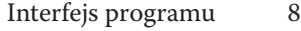

- Jednostki i siatka konstrukcyjna 14
- Konfiguracja okien i przełączanie się pomiędzy widokami 17
	- Tworzenie obiektów i tryby wyświetlania  $\qquad 20$ 
		- Zaznaczanie obiektów 24
		- Nawigacja w oknach widokowych 29
		- Zapisywanie plików i kopie zapasowe 32

#### **Rozdział 2.** Splajny, bryły i precyzyjne transformacje 37

- Tworzenie splainów 39
- Kopiowanie i precyzyjne przemieszczanie obiektów 40
	- Edycja wierzchołków kształtu 44
	- Łączenie splajnów i nadawanie grubości 48
	- Tworzenie i wyrównywanie obiektów (Align) 51
		- Precyzyjne obracanie 54
		- Modyfikatory i gęstość siatki 58
			- Skalowanie i grupowanie 61
				- Pojemniki 63

#### **Rozdział 3.** Modelowanie 69

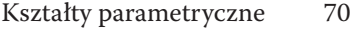

- Wytłaczanie prostoliniowe (Extrude) 75
	- Tworzenie brył obrotowych (Lathe) 78
		- Szeregi obiektów (Array) 82
		- Modelowanie siatkowe 86
- Importowanie obiektów i odbicia lustrzane (Mirror) 93
	- Wytłaczanie po ścieżce (Sweep) 95
		- Wytłaczanie po ścieżce (Loft) 98
			- Deformacja skali (Loft) 102
			- Zmiana przekroju (Loft) 105
	- Schody. Przypisywanie materiałów 108
		- Schody. Animacja stopnia 112
	- Narzędzia Snapshot i Spacing Tool
	- oraz zamrażanie i ukrywanie obiektów 115

#### **Rozdział 4.** Modelowanie bryły budynku 121

- Dostosowanie interfejsu 122
- Import danych w formacie DWG 123
	- Dołączanie plików DWG 130
		- Obraz tła 132
		- Warstwy 134
- Przerysowywanie rzutu i tworzenie własnych
	- siatek konstrukcyjnych (Grid) 139
		- Wytłaczanie ścian i podłóg 145
			- Okna i drzwi 149
			- Narzędzie ProBoolean 154
- Konstrukcja dachu, przeszklenia i modyfikator Lattice 159
	- Obiekt złożony ShapeMerge 164
		- Obiekt Terrain 170

#### **Rozdział 5.** Ustawienie widoku 175

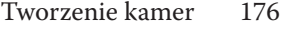

- Camera Match. Dopasowanie kamery 181
	- Obiekt Camera 185
	- Animacja kamery 189
		- Ruch po ścieżce 194
	- Renderowanie podglądu animacji 197

#### **Rozdział 6.** Materiały 201

- Wybór algorytmu renderującego 204
	- Przypisywanie materiałów 205
	- Materiał Multi/Sub‑Object 214
		- Tekstury 221
		- Kanały mapowania 228
		- Obiekty parawanowe 236
- Samoświecenie i ograniczanie wpływu oświetlenia
	- (Exclude/Include) 241
	- Materiały Arch & Design 244
		- Mapa Cutout 248
	- Inne materiały współpracujące z mental rayem 250

#### **Rozdział 7.** Światła i rendering 257

- Światło Daylight 258
- Światła Photometric 264
	- Cienie 272
	- Rendering obrazu 276
- Rendering animacji 280
	- Skorowidz 289

## <span id="page-5-0"></span>Światła i rendering

7.

W tym rozdziale:

Światło Daylight \* Światła Photometric \* Cienie

**\*** Rendering obrazu \* Rendering animacji

Wiatło dzienne najłatwiej uzyskać, tworząc w scenie system *Daylight*. Ten<br>system pozwala zróżnicować światło słoneczne w zależności od orientacji<br>budynku względem stron świata, pory dnia i roku, szerokości geograficzne<br>a wiatło dzienne najłatwiej uzyskać, tworząc w scenie system *Daylight*. Ten system pozwala zróżnicować światło słoneczne w zależności od orientacji budynku względem stron świata, pory dnia i roku, szerokości geograficznej, renderowanych z użyciem mental raya, jak i renderera Scanline, lecz lepsze efekty uzyskuje się w tym pierwszym wypadku.

#### wiatło Daylight

- 1. Otwórz ostatni plik z poprzedniego rozdziału, z zamodelowanym budynkiem i przypisanymi materiałami. Możesz skorzystać z pliku *widok02.max* z załączonej płyty. Uaktywnij warstwę, na której chcesz utworzyć oświetlenie. Możesz skorzystać z war‑ stwy przeznaczonej dla obiektów pomocniczych lub utworzyć nową warstwę o nazwie światła.
- 2. Przejdź do zakładki *Systems* w panelu *Create* i wciśnij przycisk *Daylight* (rysunek 7.1 po lewej). W tym momencie zostanie wyświetlone okno dialogowe z pytaniem, czy Max ma automatycznie dostosować ustawienia ekspozycji do tego rodzaju oświetlenia. Ponieważ aktualnie wybranym rendererem w tej scenie jest mental ray, zostanie zapro‑ ponowane predefiniowane ustawienie ekspozycji o nazwie *mr Photographic Exposure Control*, jak na rysunku 7.1 po prawej (kiedy jest wybrany renderer Scanline, Max propo‑ nuje ekspozycję logarytmiczną *Logarythmic Exposure Control*). Zmiana ekspozycji jest konieczna, więc kliknij przycisk *Yes*.

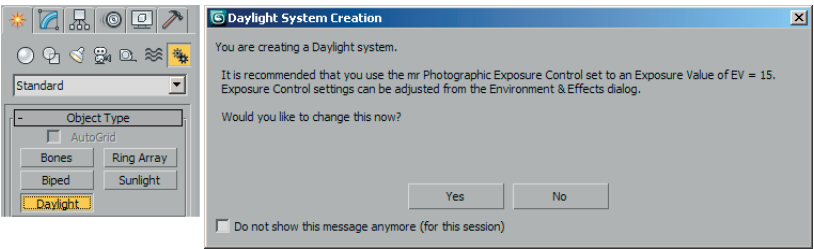

#### Rysunek 7.1.

Tworzenie systemu Daylight i zmiana ekspozycji

 3. Przeciągnij myszą w oknie *Top*, rysując w nim różę wiatrów (rysunek 7.2 po lewej). "Uwiązany" do środka róży reflektor, dobrze widoczny w oknach Left i Front, symbolizuje słońce (rysunek 7.2 po prawej).

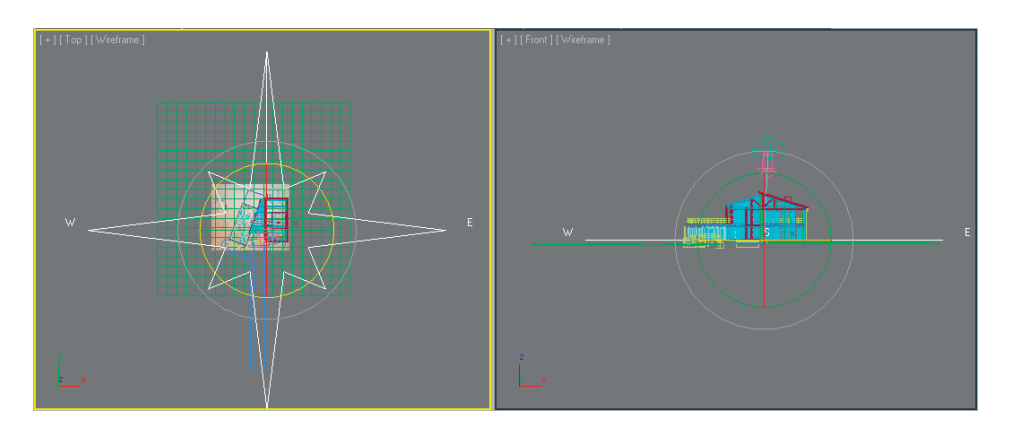

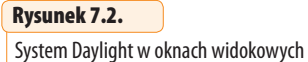

 4. Lokalizacja systemu *Daylight* w scenie nie jest ważna, lecz orientacja — tak. Zaznacz kliknięciem różę wiatrów (nie reflektor!). Obiekt ten nosi nazwę *Compass001*. Wybierz narzędzie obrotu (*E*) i obróć różę w oknie *Top*, ustawiając kierunek północny (oznaczo‑ ny literką N) względem modelowanego budynku (rysunek 7.3).

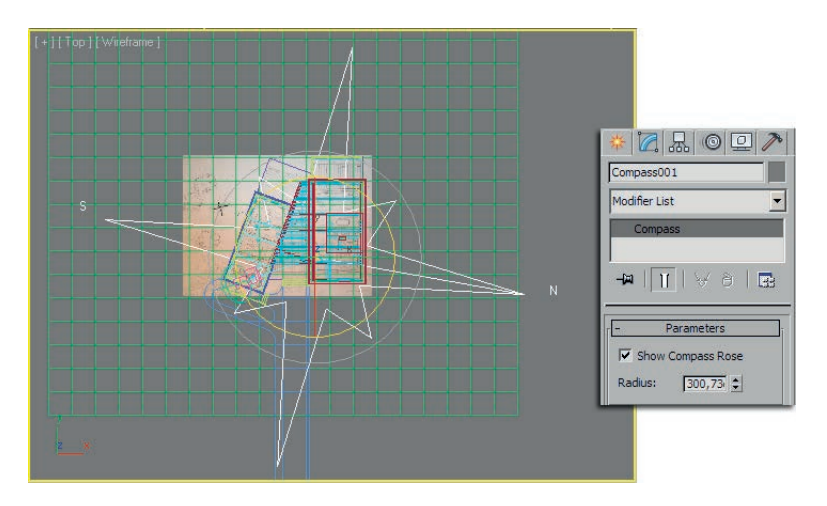

Rysunek 7.3. Ustalanie kierunków geograficznych

> 5. Zaznacz z kolei reflektor‑słońce. Ten obiekt nosi domyślną nazwę *Sun001*. Przejdź do panelu *Modify* i wciśnij przycisk *Setup* w rolecie *Daylight Parameters*, pozostawiając za‑ znaczoną opcję *Date, Time and Location* w polu *Position* (rysunek 7.4).

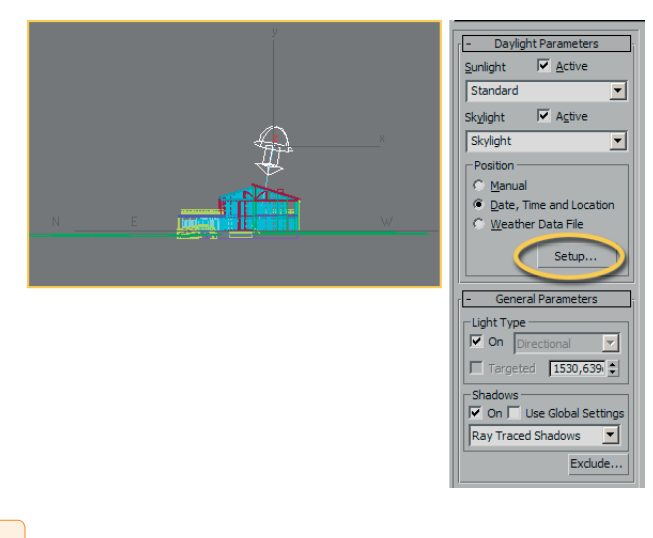

#### Rysunek 7.4.

Ustawienia światła słonecznego, dostępne po zaznaczeniu obiektu Sun001

 6. W panelu *Modify* zostaną wyświetlone parametry dotyczące ustawień czasu. W polu *Time* wpisz odpowiednią porę dnia i roku w okienkach tekstowych *Hours* (godziny), *Minutes* (minuty), *Month* (miesiąc) i *Day* (dzień miesiąca). W okienku *Time Zone* możesz podać numer strefy czasowej (rysunek 7.5 po lewej). W naszym przykładzie wybrano godzinę 10 rano w połowie września, gdyż ten czas w przybliżeniu odpowiada czasowi wykonania zdjęcia użytego w tle.

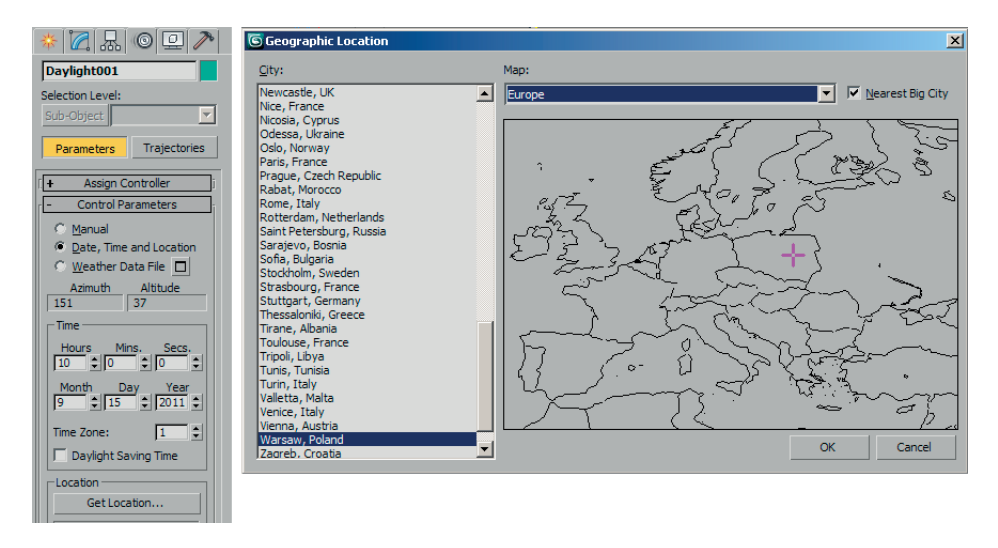

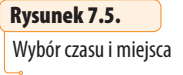

- 7. Jeśli nie pamiętasz numeru strefy, kliknij przycisk *Get Location*. W kolejnym oknie wybierz Europę z rozwijanej listy i wskaż lokalizację na schematycznej mapie lub wybierz miasto z listy obok (rysunek 7.5 po prawej). Zamknij okno kliknięciem *OK*. Reflektor‑ ‑słońce w scenie przemieszcza się odpowiednio do ustawionego czasu i lokalizacji.
- 8. Kliknij zakładkę panelu *Modify*, by wrócić do głównych ustawień systemu *Daylight*. W większości wypadków nie trzeba ich zmieniać, ale jeśli uznasz to za potrzebne, możesz dopasować koloryt światła do kolorytu nieba z fotografii w tle (próbka *Sky Color*) i wyregulować gęstość (intensywność) cieni, korzystając z parametru *Density* w rolecie *Shadow Parameters*. Przy domyślnej wartości 1 cienie są najgłębsze. W naszym przy‑ kładzie obniżono wartość *Dens.* do 0,4, ponieważ w dniu wykonywania zdjęcia słońce ledwie przeświecało przez warstwę chmur, a w takich warunkach cienie są słabo widoczne (rysunek 7.6 po lewej).

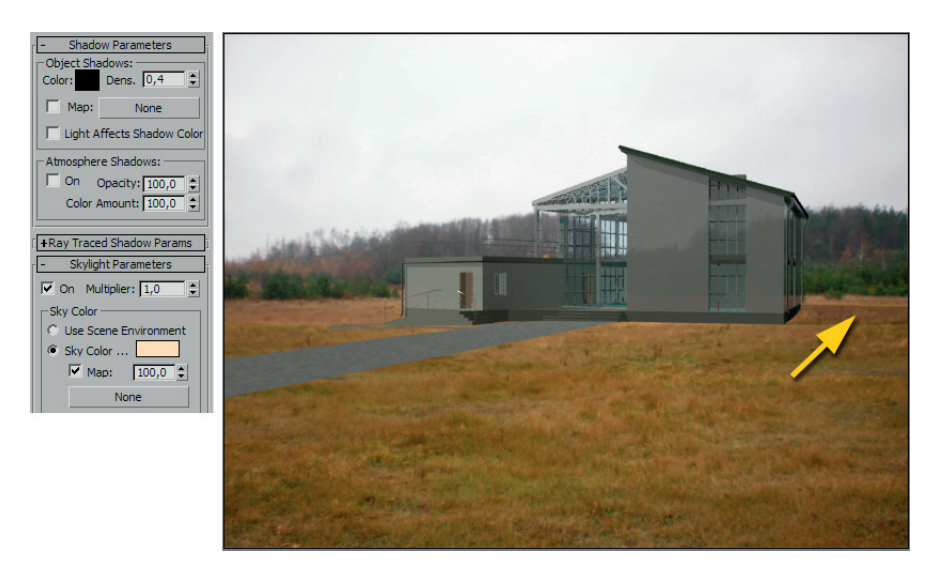

#### Rysunek 7.6.

Scena ze światłem Daylight renderowana z użyciem mental raya

- 9. Renderuj widok z kamery (rysunek 7.6 po prawej). Zauważ, że na powierzchni gruntu, niewidocznej dzięki użyciu materiału *Matte/Shadow*, pojawił się cień budynku (miejsce wskazane strzałką na rysunku).
- 10. Na rysunku 7.6 widzisz rendering z mapą bitową *krajobraz.tif* wprowadzoną w tle (okno *Environment*). W wypadku, gdybyś nie miał przygotowanej mapy tła, możesz skorzystać z mapy *mr Physical Sky*, przeznaczonej do współpracy z systemem *Daylight*. Ta mapa tworzy w tle sceny umowny pejzaż. Zabarwienie nieba będzie zgodne z wybraną porą dnia i roku, a niedostatek szczegółów w obszarze gruntu możesz uzupełnić później, edytując renderowany obraz w przeznaczonym do tego programie, jak np. Photoshop. (Poza tym w wielu architektonicznych prezentacjach problem gruntu w ogóle nie

wystąpi, gdyż otoczenie budynku może być całkowicie zagospodarowane i pokryte na‑ wierzchniami zamodelowanymi w Maksie). Aby użyć mapy *mr Physical Sky*, wykonaj następujące czynności:

- Á Rozwiń listę zatytułowaną *Skylight* w rolecie z parametrami systemu *Daylight* (lewa strona rysunku 7.7) i wybierz z niej opcję *mr Sky*.
- **\*** Kliknij przycisk *Yes* (*Tak*) w wyświetlonym okienku, by zaakceptować wprowadzenie mapy, i renderuj widok. Środkowa część rysunku przedstawia budynek na tle mapy *mr Physical Sky* z domyślnymi ustawieniami.
- Á Jeśli to potrzebne, edytuj ustawienia mapy w roletach *mr Sky Parameters* oraz *mr Sky Advanced Parameters*. Obie te rolety są dostępne w panelu *Modify*, gdy obiekt *Daylight001* jest zaznaczony (rysunek 7.7 po prawej). Gdybyś chciał zmienić kolor gruntu z szarego na zielony, posłuż się próbką koloru *Ground Color*. A gdybyś musiał opuścić linię horyzontu (mapa *mr Physical Sky* ustala horyzont zgodnie z ustawieniem kamery, lecz czasem wygodnie jest powiększyć obszar nieba, by było łatwiej zastąpić dolną część tła fotografią), wówczas użyj parametru *Horizon: Height*.

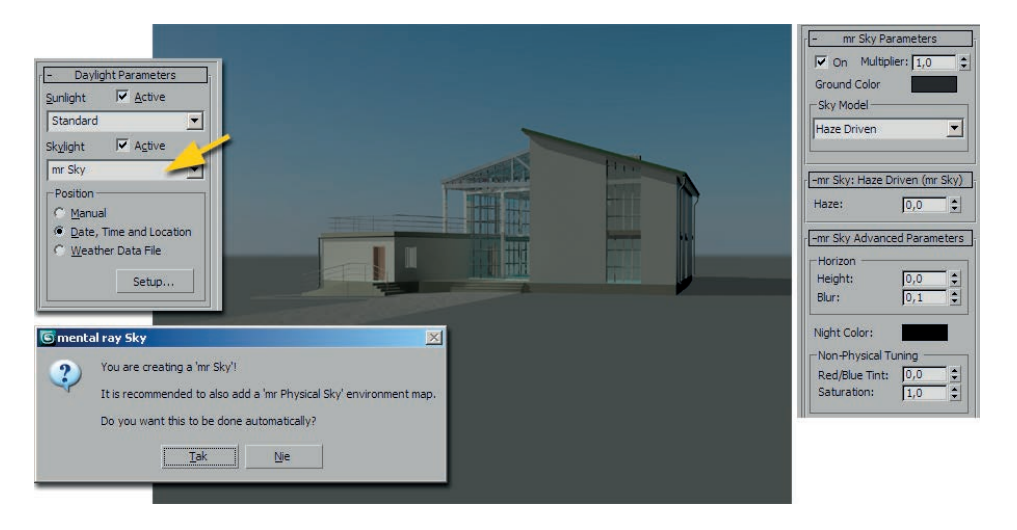

#### Rysunek 7.7.

Mapa mr Physical Sky z domyślnymi ustawieniami

11. Aby renderować scenę ze światłem *Daylight* z pomocą algorytmu Scanline, musisz sam dostosować ekspozycję — Max nie zmienia jej automatycznie po zmianie renderera. Kliknij ikonę *Render Preset Slot A* lub wybierz renderer Scanline w oknie *Render Se‑ tup* (patrz ćwiczenie"Wybór algorytmu renderującego" z rozdziału 6.), a potem wybierz polecenie *Rendering/Environment* albo *Rendering/Exposure Control*. W obu wypadkach pojawi się to samo okno dialogowe, *Environment and Effects*.

 12. Wybierz opcję *Logarythmic Exposure Control* z rozwijanej listy w rolecie *Exposure Control*. Sprawdź też, czy w poniższej rolecie jest włączona opcja *Exterior daylight* (rysu‑ nek 7.8 po lewej).

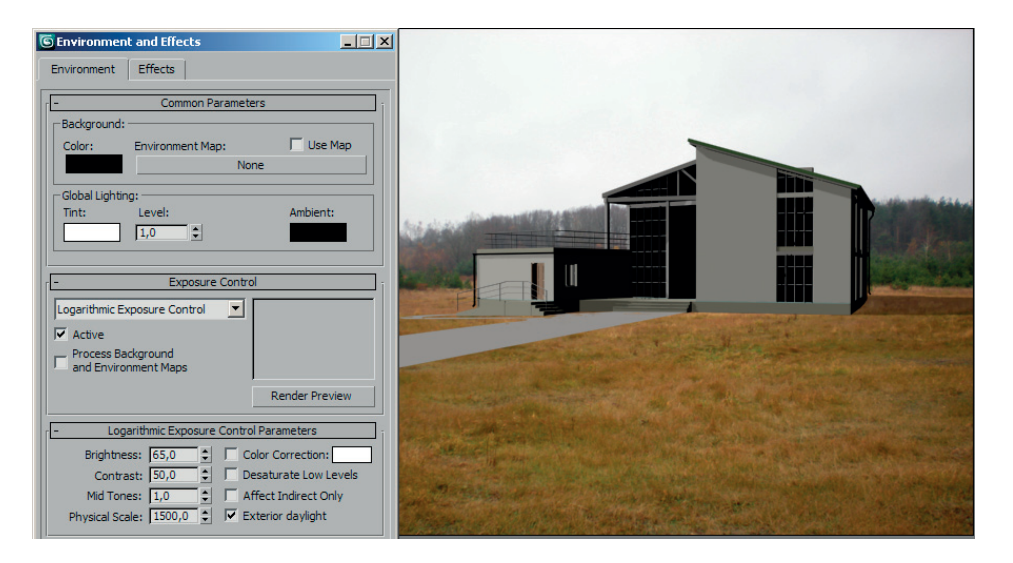

#### Rysunek 7.8.

Użycie renderera Scanline wymaga dostosowania ustawień ekspozycji

 13. Renderuj widok z kamery (*Shift+Q*). Światło nadal pada z właściwego kierunku, lecz nie jest już tak miękkie i realistyczne (rysunek 7.8 po prawej). Jeśli jednak planujesz renderować dłuższy film, w którym widz ogląda budynek ze wszystkich stron, to takie rozwiązanie może okazać się lepsze.

Ta przykładowa scena może być renderowana z pomocą algorytmu Scanline, poniewa budynkowi przypisano materiały Autodesku. Sceny, w których występują materiały Arch & Design, muszą być renderowane z pomoc mental raya (więcej informacji w rozdziale 6.).

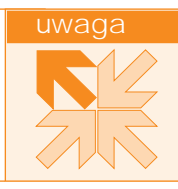

 14. Zapisz plik jako *widok03.max*.

Teraz pora na scenę w sztucznym oświetleniu. W poprzednich rozdziałach mieliśmy już okazję użyć zwykłych świateł *Standard* jako świateł roboczych; tym razem użyjemy świateł z kategorii *Photometric*, wzorowanych na prawdziwych źródłach światła. Światła *Photometric* można stosować z rendererem Scanline, lecz dają lepsze efekty w wypadku użycia renderera mental ray.

#### wiatła Photometric

- 1. Otwórz plik z poprzedniego rozdziału z wnętrzem z przypisanymi materiałami *Arch & Design*. Możesz skorzystać z pliku *wnetrze‑mentalray\_02.max* z załączonej płyty. Upew‑ nij się, że wybranym rendererem jest mental ray.
- 2. Utwórz nową, pustą warstwę o nazwie światła.

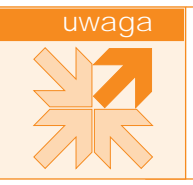

W tej chwili scena nie jest ciemna – Max w każdej scenie automatycznie tworzy jasne, równe o wietlenie robocze, odpowiednie do modelowania. To domy lne o wietlenie zostanie usunięte w chwili utworzenia pierwszego własnego ródła wiatła — nie zdziw się więc, gdy po wstawieniu pierwszej " arówki" wn trze pociemnieje.

 3. Wybierz opcję *Lights* z rozwijanej lity filtrów selekcji w pasku narzędziowym (rysunek 7.9 po lewej). To wygodne rozwiązanie przy pracy ze światłami, ponieważ za‑ bezpiecza inne obiekty w scenie przed przypadkowym zaznaczeniem i przesunięciem.

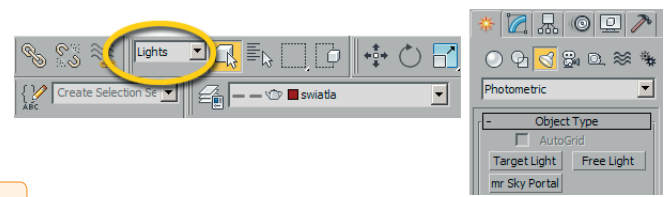

#### Rysunek 7.9.

Filtr Lights jest przydatny przy tworzeniu i rozstawianiu świateł

- 4. W panelu *Create* przełącz się do zakładki *Lights* i upewnij się, że kategoria *Photometric* jest wybrana (rysunek 7.9 po prawej).
- 5. Urządzenia oświetleniowe można najogólniej podzielić na dwie kategorie; takie, które rozsiewają blask we wszystkie strony, oraz świecące kierunkowo. Jeśli w Twoim wnętrzu występują lampy tego drugiego gatunku, ustaw sobie dobry widok zamodelowanego reflektorka, kinkietu czy lampki do czytania, a potem wciśnij przycisk *Target Light*. Max wyświetli okno dialogowe z propozycją zmiany ustawień ekspozycji; kliknij przycisk *Yes*, by je zamknąć, zatwierdzając zmianę.

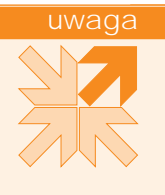

Przycisk *Target Light* pozwala tworzyć światła z celem, których kierunek łatwo ustawi (cel wskazuje miejsce, na które s nakierowane). Natomiast przycisk *Free Light* tworzy wiatła pozbawione celu, które mo na ukierunkowa, tylko obracając je narzędziem *Rotate*. Jednak wybór dokonany w panelu *Create* nie jest ostateczny – do ka dego wiatła w dowolnej chwili mo esz doda cel lub go usuną, włączając lub wyłączając opcją *Targeted* z rolety *General Ceneral Parameters*.

- 6. Przeciągnij myszą w oknie widokowym od zamodelowanej lampy do obiektu, który powinna oświetlać.
- 7. Rozwiń listę szablonów w rolecie *Templates* i wybierz rodzaj światła, z jakiego chcesz korzystać. W naszym przykładzie wybrano *60W Bulb*, czyli żarówkę o mocy 60 W (rysu‑ nek 7.10 po lewej).

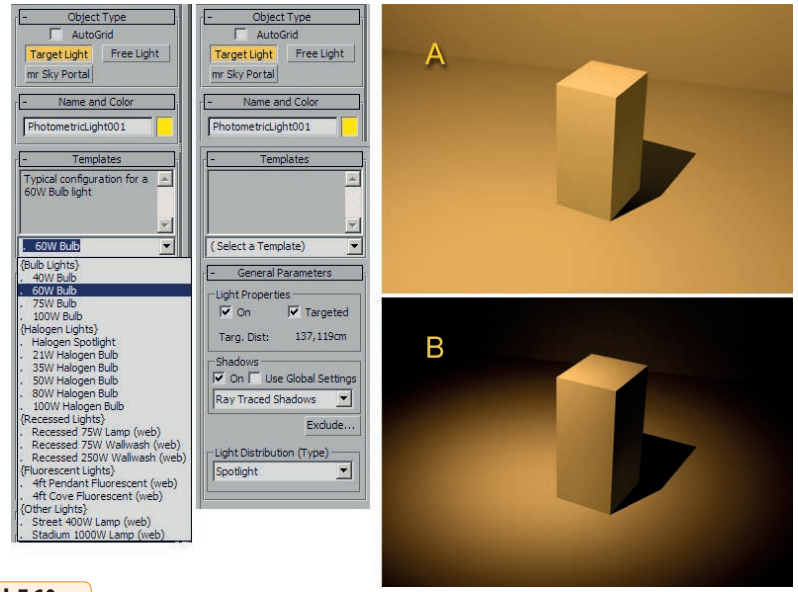

#### Rysunek 7.10.

Światło naśladujące 60‑watową żarówkę z domyślnym ustawieniem Uniform Spherical (A) oraz po wybraniu opcji Spotlight (B)

- 8. Jeśli światło ma rzucać cienie, włącz opcję *On* w polu *Shadows* tej samej rolety *General Parameters*. Z rozwijanej listy poniżej możesz wybrać rodzaj cienia. Jeśli światło lampy pada na jakieś obiekty przezroczyste (szkło) albo obiekty parawanowe, wybierz opcję Ray Traced Shadows. Jeśli tak nie jest, możesz pozostać przy domyślnych "miękkich" cieniach typu *Shadow Map* (więcej informacji na temat cieni znajdziesz w następnym ćwiczeniu).
- 9. Domyślnie światła z kategorii *Photometric* emitują światło we wszystkie strony, bez ograniczeń (rysunek 7.10 A). Aby nadać im kierunkowy charakter, z listy *Light Distribu‑ tion (Type)* wybierz opcję *Spotlight* (reflektor). Wtedy światło zacznie oświetlać tylko fragment sceny (rysunek 7.10 B).

Wybranie opcji Uniform Diffuse z listy Light Distribution sprawi, e wiatło będzie rozchodzi się w jedną stronę, jakby promieniowało ze ciany. Zamiast "kuli wiatła" uzyskasz wtedy półkul . Natomiast opcja Photometric Web pozwala zaimportowa dane na temat rzeczywistego rozkładu jasno ci, najczęćiej zapisane w formacie IES (takie pliki bywają udostąpniane przez producentów urz dze o wietleniowych).

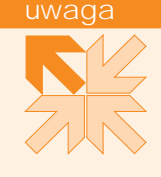

 10. Na ekranie pojawia się podwójny stożek, symbolizujący snop światła (rysunek 7.11). Średnice obu stożków możesz wyregulować z pomocą parametrów *Hotspot/Beam* i *Falloff/Field* z rolety *Distribution (Spotlight)*, uzyskując w ten sposób większą lub mniej‑ szą świetlną plamę, z mniej lub bardziej rozmytymi brzegami.

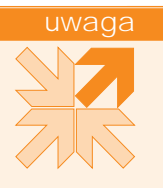

Parametr *Hotspot/Beam* reguluje rednic wewn trznego sto ka, który wyznacza zasięg wiatła o pełnej intensywno ci (w wypadku u ycia renderera mental ray rozkład jasno ci jest bardziej skomplikowany, mo na jednak bezpiecznie zało y, e wszystko, co się mie ci w wewnątrznym sto ku, będzie dobrze oświetlone). Parametr *Falloff/Field* pozwala ustawić rozmiar zewn trznego sto ka, czyli ko cowy zasięg wiatła. W obszarze pomiędzy sto kami wiatło wygasa. Du a ró nica warto ci parametrów *Hotspot/Beam* oraz *Falloff/Field* pozwala uzyskać plamę światła o łagodnych, rozmytych brzegach. Im bardziej zbli one są warto ci tych dwóch parametrów, tym wietlna plama jest wyra niejsza i bardziej skupiona.

Rysunek 7.11. Para stożków wyznaczających zasięg światła

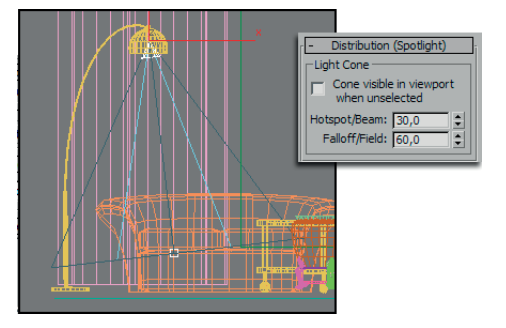

11. Rozmieść w scenie inne światła: żarówki, jarzeniówki lub lampki halogenowe, posługując się szablonami z rolety *Templates*. Zależnie od potrzeb możesz używać świateł ukierunkowanych lub nieukierunkowanych (rysunek 7.12 po lewej).

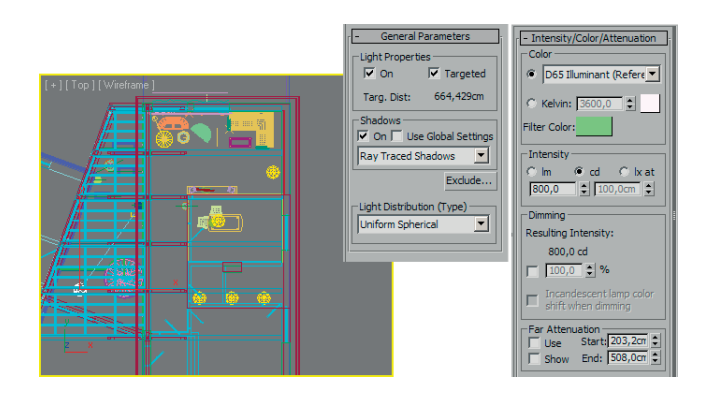

#### Rysunek 7.12.

Ustawienia koloru i jasności świateł Photometric są powiązane z właściwościami świateł realnych, natomiast ustawienia dotyczące cieni można dobierać dowolnie

Efekt ukierunkowanego rozchodzenia się wiatła można równie uzyska, umieszczaj c bezkierunkowe punktowe wiatło (*Uniform Spherical*) wewn trz zamodelowanej obudowy, która je zacieni. Jednak lepiej jest u y wiatła typu Spotlight i samemu okre li szeroko snopa wiatła i kierunek jego padania. Oszcządzisz w ten sposób na czasie obliczeą, gdy Max bądzie oblicza cienie od tego wiatła tylko w stosunkowo niewielkim obszarze, mieszczącym się wewnątrz sto ka.

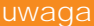

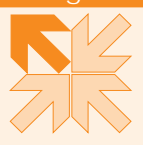

- 12. Dla każdego utworzonego światła włącz opcję *On* w polu *Shadows* rolety *General Para‑ meters* i ustal sposób rzucania cieni. Jeśli możesz sobie pozwolić na pominięcie rzucania cieni, będzie to oczywiście korzystne dla tempa renderingu, jednak przy modelowaniu realistycznych wnętrz rzadko się to zdarza.
- 13. Jeśli chcesz mieć we wnętrzu kolorowe światło, skorzystaj z próbki *Filter Color* w role‑ cie *Intensity/Color/Attenuation*. Efekt jest taki, jakby światło świeciło przez zabarwione szkło. Pozostałe opcje z pola *Color* pozostaw bez zmian, gdyż te ustawienia dotyczą temperatury światła, wynikającej z fizycznych własności światła wzorcowego (szablonu).
- 14. Jasność światła najczęściej wynika po prostu z wybranego szablonu. Jeśli jednak żaden z szablonów nie jest odpowiedni, w tej samej rolecie *Intensity/Color/Attenuation* możesz podać jasność światła w wybranych jednostkach (domyślnie są używane kandele) w polu *Intensity* (rysunek 7.12 po prawej).
- 15. Renderuj widok z kamery (rysunek 7.13).

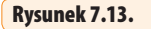

Wnętrze oświetlone symulowanymi żarówkami i halogenkami

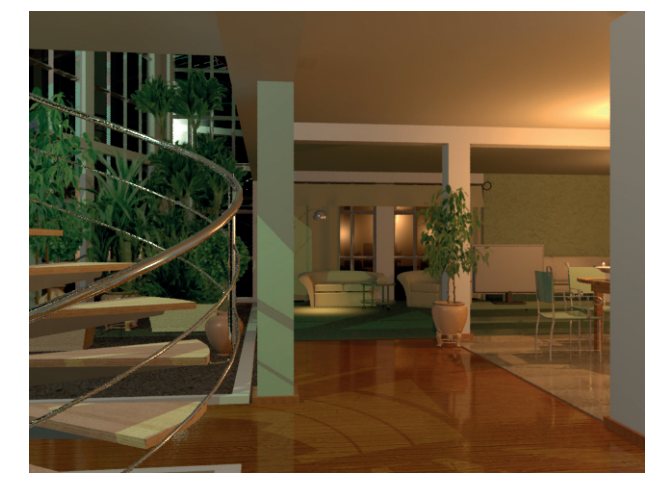

16. Jeśli uzyskasz obraz prześwietlony lub przeciwnie - zbyt ciemny, wybierz polecenie *Rendering/Exposure Control* i wyreguluj ustawienia w rolecie *mr Photographic Exposure Control*. Zwykle najlepiej zacząć od wybrania najodpowiedniejszych ustawień predefi‑ niowanych; w wypadku scen nocnych isztucznie oświetlonych wnętrz jest to ustawienie *Indoor Nighttime*.Jeśli nadal nie będziesz w pełni zadowolony, poeksperymentuj z war‑ tością parametru *Exposure Value (EV)*. Rysunek 7.14 prezentuje efekt obniżenia tej wartości (u góry) i jej podwyższenia (u dołu), przy czym za każdym razem była renderowana tylko centralna część widoku, ta widniejąca wewnątrz ramki. Na zewnątrz ramki widzisz — dla porównania — scenę renderowaną ze standardowym ustawieniem EV.

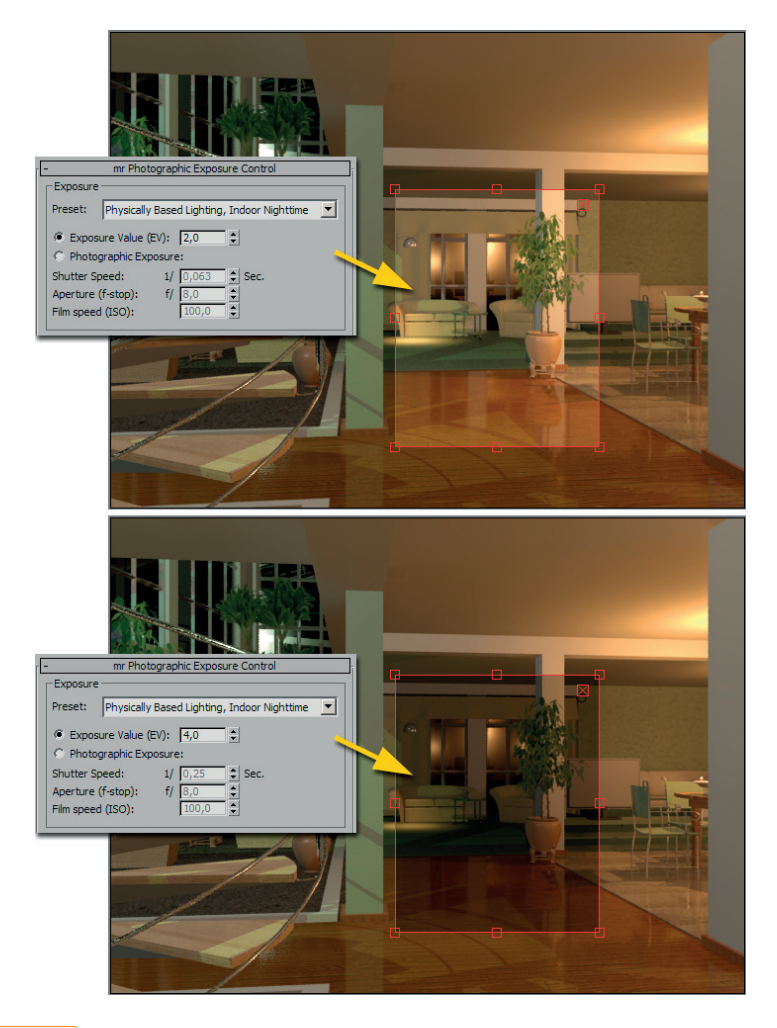

#### Rysunek 7.14.

Obniżenie wartości EV daje w rezultacie jaśniejszy rendering (u góry), podwyższenie — ciemniejszy (u dołu)

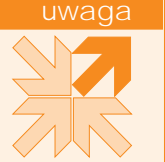

Dość podobny efekt uzyskasz, manipulując parametrem *Level* z pola *Global*  Lighting w oknie *Environment*. Ten parametr rozja nia lub przyciemnia wszystkie naraz wiatła w scenie. S siedni parametr *Tint* pozwala globalnie zabarwi całe o wietlenie sceny.

17. Zmieniając ekspozycję, wpływasz na globalne rozjaśnienie lub przyciemnienie renderowanego obrazu. Jeśli okaże się, że ogólny poziom jasności jest odpowiedni, lecz poszczególne światła wymagają edycji, to najlepiej użyć narzędzia *Light Lister* dostęp‑ nego w menu *Tools*. W oknie *Light Lister* znajdziesz listę wszystkich świateł sceny wraz z ich najważniejszymi parametrami (rysunek 7.15). Oto one:

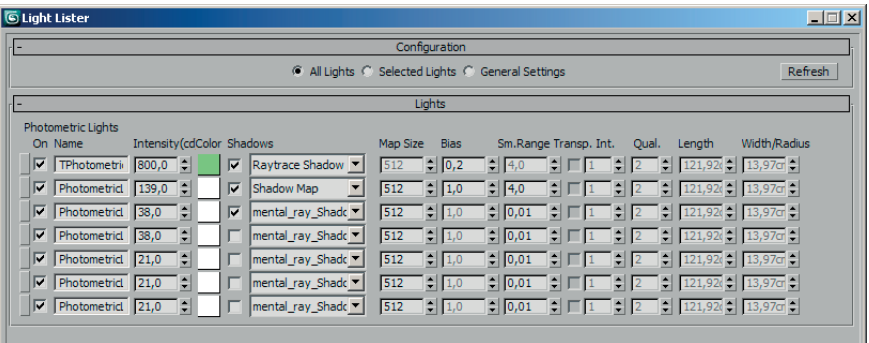

#### Rysunek 7.15.

Okno Light Lister pozwala edytować parametry świateł bez ich zaznaczania i otwierania rolet w panelu Modify dla każdego światła z osobna

- **\*** Opcja On (po lewej stronie okna). Wyłączając tę opcję, całkowicie wyłączasz światło. Ponowne postawienie "haczyka" w okienku znów je włączy.
- **\* Pole tekstowe z nazwą.** Możesz tu nadawać światłom nazwy, jeśli zaniedbałeś tego przy ich tworzeniu.
- Á **Parametr** *Intensity* **(dla świateł typu** *Photometric***) lub** *Multiplier* **(dla świateł**  *Standard***).** Z ich pomocą możesz ustawiać jasność świateł. Dla świateł typu *Pho‑ tometric* jasność podaje się jako wartość bezwzględną — w kandelach, natomiast jasność świateł *Standard* reguluje z pomocą współczynnika *Multiplier*.
- Á **Próbka koloru** *Color***.** Z jej pomocą możesz zabarwić światło.
- **\*** Opcja On w kolumnie Shadows. Służy do włączania lub wyłączania cieni. Kiedy jest wyłączona, światło swobodnie przedostaje się przez wszystkie powierzchnie.
- **\* Rozwijana lista w kolumnie Shadows**. Pozwala wybrać metodę generowania cienia.
- **\* Parametry cieni.** Zestaw aktywnych okienek zależy od tego, jaka metoda generowania cienia została wybrana z poprzedzającej listy. Najczęściej używanym pa‑ rametrem w tej grupie jest parametr *Map Size*, dotyczący cieni typu *Shadow Map*. Należy go podwyższyć, gdy zauważysz, że mapowane cienie wykazują pikselizację (więcej informacji na ten temat znajdziesz w następnym ćwiczeniu). Cienie typu *Raytrace Shadow* z reguły nie wymagają żadnej regulacji.

Á **Opcje** *Decay* **oraz** *Start* **(tylko dla świateł** *Standard***).** Te parametry służą do wprowadzenia efektu zanikania światła wraz z odległością (światła *Standard* w chwili ich utworzenia mają zasięg niczym nieograniczony). Jeśli masz w scenie liczne światła *Standard*, które — sumując się — powodują prześwietlenie rende‑ rowanego obrazu, to możesz spróbować ograniczyć ich działanie do określonego rejonu sceny. W tym celu wybierz z listy *Decay* opcję *Inverse* lub *Inv. Square*, aby światło traciło na jasności proporcjonalnie do przebytej odległości (*Inverse*) albo do kwadratu odległości (*Inverse Square*). Dodatkowo w okienku parametru *Start* wpisz odległość, na jaką chcesz pozwolić światłu świecić z pełną intensywnością; stopniowe zanikanie zacznie się dopiero po przebyciu tego dystansu.

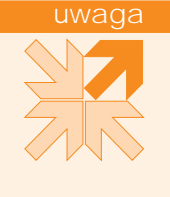

Edycja świateł w oknie *Light Lister* jest łatwa i szybka, lecz gdy wiateł jest du o, a ich nazwy nie s zró nicowane, to identyfikacja poszczególnych pozycji na li cie może okazać się trudna. Gdybyć miał kłopot z rozpoznawaniem wiateł po nazwie, to zaznacz w scenie wiatła przeznaczone do edycji i wł cz opcj Selected Lights w górnej cz ci okna Light Lister (roleta *Configuration*). Wtedy będą wy wietlane tylko te wiatła, którymi chcesz się zają<sup>d</sup>.

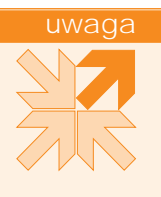

Po zaznaczeniu opcji *General Settings* w oknie *Light Lister* (rysunek 7.16) mo esz ustawi okre lone wła ciwo ci wiatła globalnie dla zaznaczonych świateł (gdy opcja *Selected Lights* jest włączona) albo dla wszystkich istniej cych wiateł (gdy wł czysz opcj All Lights w rolecie *General Settings*). To najszybszy sposób, by zmieni rodzaj cienia, kolor lub jasno dla wielu naraz wiateł w scenie. Do manipulowania jasno ci u yj parametru *Multiplier*, który działa jak mno nik: ustawienie go na 0,5 obni a jasno wiateł do połowy, ustawienie go na 2 zwi ksza jasno dwukrotnie itp.

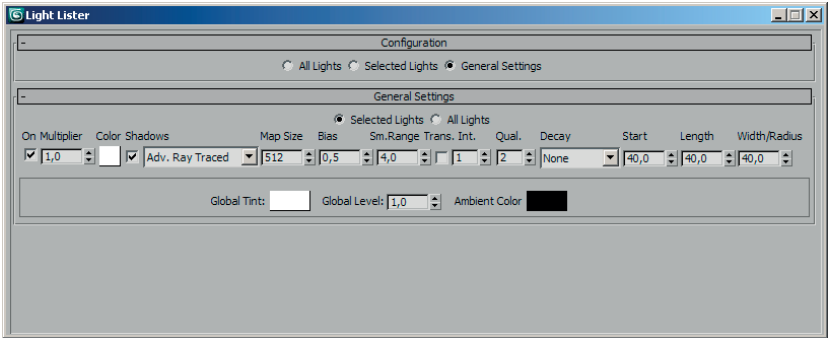

#### Rysunek 7.16.

Globalne właściwości światła

 18. Po zakończeniu pracy nad światłami zapisz plik jako *wnetrze‑mentalray\_03.max*.

Przy tworzeniu oświetlenia najwięcej wątpliwości budzi zwykle wybór metody generowania cieni. Max domyślnie wszystkie światła tworzy z wyłączonymi cieniami, ciężar decyzji przerzucając na użytkownika. To dlatego, że obliczanie cieni (zwłaszcza tych tworzonych metodą raytracingu) poważnie wydłuża rendering. Jest to więc luksus, za który trzeba płacić. W niektórych wypadkach lepiej nie korzystać z cieni; jeśli w Twojej scenie występują całe rzędy halogenowych małych lampek oświetlających półki lub witryny, to — zamiast włączać cienie — lepiej ogranicz ich zasięg. To również pozwoli uniknąć prześwietlenia sceny. (Aby ograniczyć zasięg, włącz opcję *Use* w polu *Far Attenuation* — to pole jest dostępne zarówno dla świateł *Standard*, jak i *Photometric* — a potem za pomocą parametrów *Start* oraz *End* określ odległość, po przebyciu której światło ma zacząć przygasać, oraz odległość, po przebyciu której światło wygaśnie całkowicie). Jednak główne światła w scenie zwykle powinny rzucać cień. W Maksie masz do wyboru dwie główne metody generowania cieni:

- Á **Cienie mapowane (metoda** *Shadow Map* **oraz** *mental ray Shadow Map***).** Mają ładnie zmiękczone krawędzie i renderują się szybko. Nie są jednak zbyt dokładne i zupełnie nie potrafią uwzględniać przezroczystości materiałów. Nie można ich stosować dla tych źródeł światła, w których zasięgu znajdują się obiekty przejrzyste (szkło) albo obiekty parawanowe.
- Á **Cienie obliczane metodą raytracingu, czyli śledzenia promieni (metoda** *Ray Traced Shadows***, a także** *Advanced Ray Traced Shadows* **oraz**  *Area Shadows***).** Świetnie współpracują z przezroczystymi materiałami, są bardzo dokładne i zwykle bardzo ostre. Zastosowanie zaawansowanych algorytmów obliczeniowych pozwala wprawdzie uzyskać efekt zmiękczenia, ale dzieje się to kosztem znacznego wydłużenia czasu obliczeń.

W kolejnym ćwiczeniu zapoznasz się z najpopularniejszymi metodami uzyskiwania cieni. Będziemy przy tym korzystać z renderera mental ray, jako ważniejszego dla architektów, ale można również wykonać to ćwiczenie, korzystając z renderera Scanline — mimo że metoda *mental ray Shadow Map* będzie wtedy niedostępna, a w wypadku cieni typu *Area Shadows* nastąpi drastyczna utrata jakości.

Na renderowanie cieni wpływaj nie tylko ustawienia wprowadzone dla świateł w scenie, lecz także globalne ustawienia z okna *Render Setup*. W poni szym wiczeniu zakładamy, e predefiniowane ustawienia wybrane w oknie *Render Setup* (patrz rozdział 6.) pozostały niezmienione.

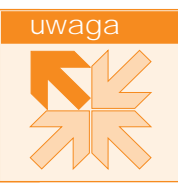

#### Cienie

- 1. Utwórz w Maksie scenę zawierającą prosty obiekt na przykład pudełko (*Box*), płaszczyznę podłogi i ściany (użyj obiektów *Plane*) oraz źródło światła typu *Photometric*. Możesz skorzystać z pliku *cienie.max* z dołączonej płyty.
- 2. Zaznacz płaszczyzny podłogi i ściany. Kliknij zaznaczone obiekty prawym klawiszem myszy i wybierz polecenie *Object Properties* z podręcznego menu.
- 3. W oknie *Object Properties* wyłącz opcję *Cast Shadows* (rzucanie cienia) w polu *Rendering Control*, pozostawiając włączoną opcję *Receive Shadows* (przyjmowanie cieni). Zamknij okno kliknięciem *OK*. Dzięki temu na ścianie i podłodze będą mogły się pojawiać cienie innych przedmiotów, natomiast sama ściana i podłoga nie będą rzucać cieni w znajdującą się za nimi, niewidoczną dla widza przestrzeń. Wyłączanie rzucania cieni dla obiektów, które tego nie potrzebują, to dobry nawyk. Oszczędza Maksowi zbędnych obliczeń i przyśpiesza rendering bez żadnej szkody dla jakości obrazu.
- 4. Zaznacz źródło światła. W panelu *Modify* pozostaw domyślne ustawienie *Uniform Sphe‑ rical* w polu *Light Distribution*, tak by światło promieniowało we wszystkie strony, i włącz opcję *On* w polu *Shadows* rolety *General Parameters*. W ten sposób uaktywnisz rzucanie cieni. Pozostaw wybraną opcję *Shadow Map* na liście poniżej.
- 5. Renderuj scenę z pomocą mental raya. Cień uzyskany metodą mapowania (*Shadow Map*) wykazuje wyraźną pikselizację (rysunek 7.17).

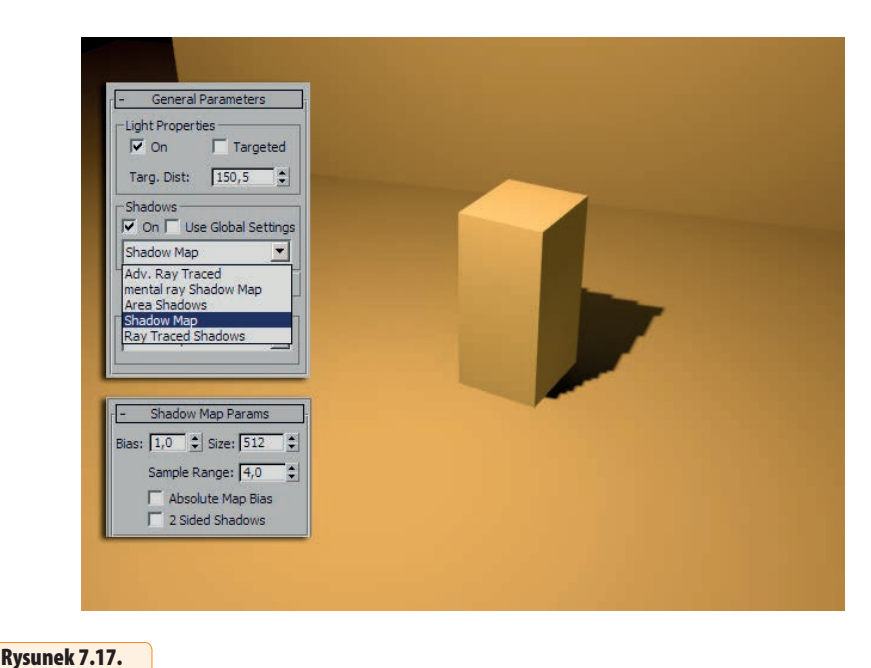

Przy niskim ustawieniu rozmiaru mapy (Size) cień wykazuje pikselizację

 6. Gdy otworzysz roletę *Shadow Map Parameters*, dowiesz się, dlaczego jakość cienia jest taka niska: rozmiar użytej mapy (liczba jej podziałów) to zaledwie 512. Aby uniknąć pikselizacji, trzeba ustawić parametr *Size* z rolety *Shadow Map* na wyższą wartość. Istnieje też inne wyjście, choć nie w każdej scenie można z niego skorzystać. Natychmiastową poprawę przyniesie zamiana światła punktowego (*Light Distribution: Uniform Spherical*) w reflektor (*Light Distribution: Spotlight*). Domyślne 512 podziałów wystarcza, gdy Max nie musi rozpościerać mapy cienia zbyt szeroko. Rysunek 7.18 A przedstawia tę samą scenę z niezmienionymi, standardowymi ustawieniami cienia typu *Shadow Map* zmieniono tylko źródło światła w reflektor (*Spotlight*).

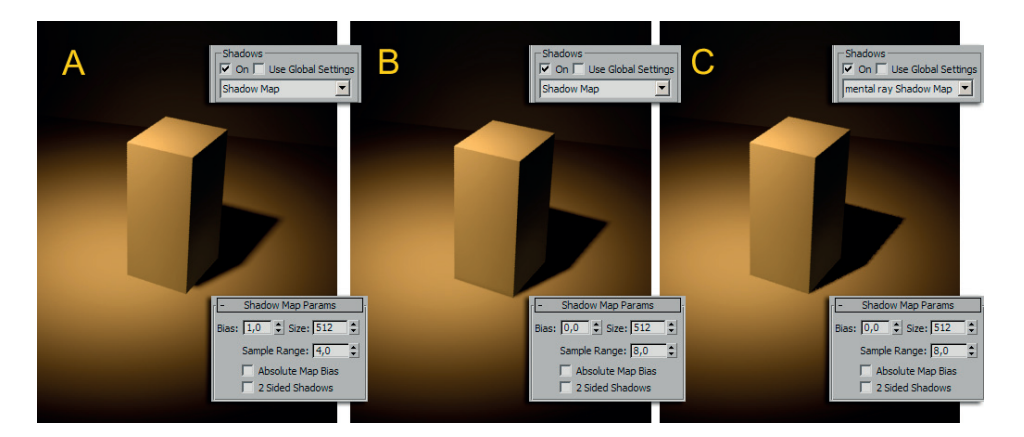

#### Rysunek 7.18.

Cień typu Shadow Map o standardowych ustawieniach (A) o poprawionych ustawieniach (B) i cień typu mental ray Shadow Map (C)

- 7. Poeksperymentuj z ustawieniami cieni mapowanych w rolecie *Shadow Map Parameters*, starając się osiągnąć jak najlepszą jakość. Oto najważniejsze z tych parametrów:
	- **\*** Parametr *Size*, jak już wiesz, jest używany w celu uniknięcia pikselizacji. Gdy krawędź cienia zacznie wyglądać na postrzępioną, podnieś jego wartość.
	- **\*** Parametr *Bias* pozwala w razie potrzeby "przyciągnąć" cień bliżej podstawy obiektu lub przeciwnie — odepchnąć go, gdy cień zaczyna rozlewać się wokół podstawy. Cienie mapowane nie są bardzo dokładne i czasem trzeba ręcznie wyregulować ich położenie. Na rysunku 7.18 A widać, że cień typu *Shadow Map* z domyślnymi ustawieniami zaczyna się nieco za daleko od przedniej krawędzi pudełka. Aby zlikwidować tę szczerbę, trzeba ustawić wartość *Bias* na 0 (rysu‑ nek 7.18 B).
	- Á Parametr *Sample Range* decyduje o stopniu rozmycia krawędzi cienia. Wysokie ustawienia tego parametru wydłużają wprawdzie nieco rendering, lecz za to dają ładnie zmiękczoną krawędź.

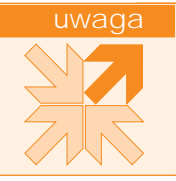

Opcja *2‑Sided Shadows* decyduje o tym, czy cienie wieloboków odwróconych tyłem do ródła wiatła b d renderowane, lecz ma to znaczenie tylko wtedy, gdy korzystasz z renderera Scanline. Mental ray zawsze renderuje cienie obu stron powierzchni.

- 8. Korzystając z mental raya, masz do wyboru jeszcze jeden rodzaj cieni mapowanych *mental ray Shadow Map*. To udoskonalona wersja cieni typu *Shadow Map*; nawet z domyślnymi ustawieniami są zwykle dostatecznie precyzyjne (rysunek 7.18 C).
- 9. Wróć do rolety *General Parameters* i wybierz z listy w polu *Shadows* cień obliczany me‑ todą śledzenia promieni, *Ray Traced Shadows*. Jego krawędzie są bardzo ostre, a kontur obiektu — idealnie dokładny (rysunek 7.19 A). Jeśli umieścisz w scenie jakiś przejrzysty obiekt, cień odwzoruje jego przejrzystość (rysunek 7.19 B).

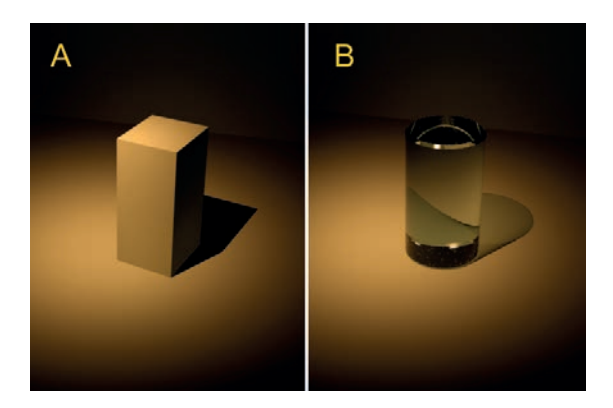

#### Rysunek 7.19.

Cień typu Ray Traced Shadows obiektu z przypisanym materiałem nieprzejrzystym (A) i przejrzystym (B). Walcowi po prawej stronie przypisano materiał typu Arch & Design z wybranym wzorcem Solid Glass

 10. Na liście *Shadows* są jeszcze do dyspozycji dwa rodzaje cieni: *Adv. Ray Traced* oraz *Area Shadows*. Tych typów cieni renderer mental ray teoretycznie nie obsługuje… ale jed‑ nak jakoś sobie radzi. Są to cienie efektowne, ale bardzo kosztowne w kategoriach czasu renderingu. W celu ich uzyskania program musi obliczyć wiele nakładających się ostrych cieni, a potem dokonać uśrednienia uzyskanych wyników. Aby z nich skorzystać, odszukaj listę *Emit light from* w rolecie *Shape/Area Shadows* i zamień pozbawione wymiarów, punktowe źródło światła (*Point*) w światło jedno‑, dwu‑ lub trójwymiarowe. Gdy wybierzesz opcję *Line*, emisja światła będzie liniowa, co w przybliżeniu odpo‑ wiada działaniu świetlówki. Światło może też być emitowane z płaskiej powierzchni o kształcie kolistym lub prostokątnym (opcje *Disc*, *Rectangle*) lub z całej powierzchni bryły (*Sphere*, *Cylinder*). Wymiary emitera światła ustal w wyświetlonych niżej okienkach *Length*, *Width* lub *Radius* (rysunek 7.20 po lewej).

Je li od pocz tku planujesz wprowadzi w scenie wiatło emitowane z powierzchni, to utwórz w scenie wiatło *mr Area Spot* dostępne w kategorii *Standard* (rysunek 7.20 po prawej) i ustaw jego parametry w rolecie *Area*  Light Parameters. Mo esz tu wybra kształt powierzchni, prostok tny lub kolisty (*Rectangle*, *Disc*) oraz ustalić rozmiary emitera. Aby wprowadzić światło emitowane z bryły, utwórz wiatło typu *mr Area Omni* (dostępne opcje kształtu dla tego wiatła to Sphere i Cylinder, czyli kula i walec). To wiatło również znajdziesz w kategorii *Standard*.

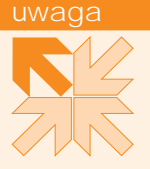

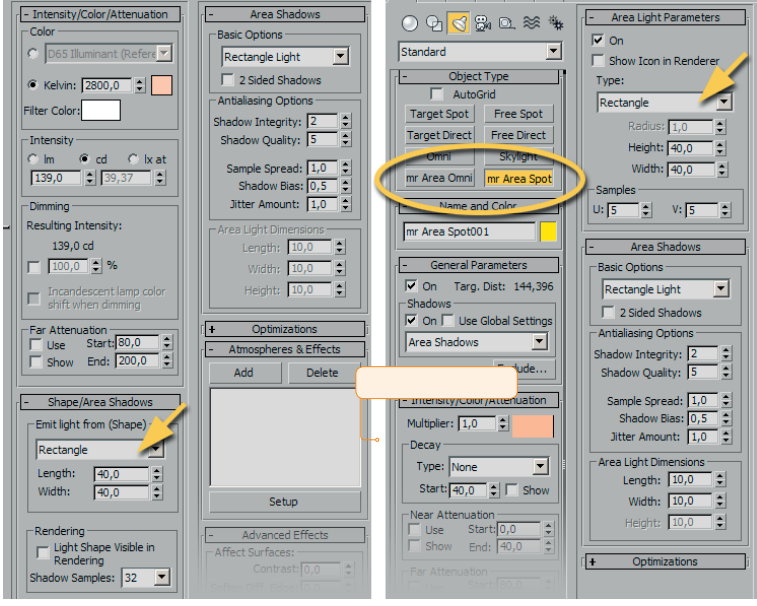

#### Rysunek 7.20.

Zmiana punktowego źródła światła w prostokątną, emitującą światło powierzchnię (po lewej) i tworzenie światła mr Area Spot w celu uzyskania emitującej światło prostokątnej powierzchni (po prawej)

- 11. Mając w scenie liniowe, powierzchniowe lub przestrzenne źródło światła, wybierz dla niego z listy *Shadows* opcję *Area Shadows* lub *Adv. Ray Traced*.
- 12. Wykonaj próbny rendering (*Shift+Q*). Na ekranie pojawi się okno z informacją, że nie jest to odpowiedni typ cieni (rysunek 7.21). Mimo to pozwól Maksowi pracować.

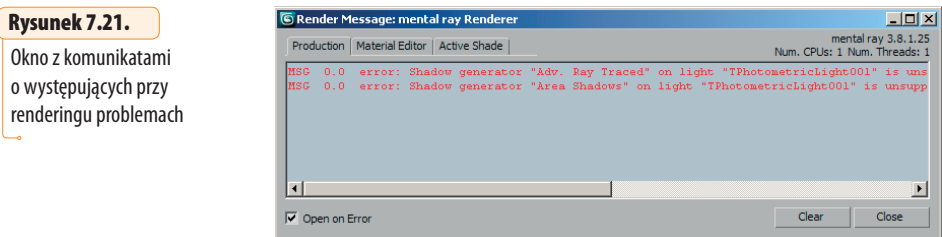

13. Wielowymiarowe źródła światła rzucają bardzo miękkie, subtelne cienie. Mimo tej miękkości są to cienie obliczane metodą śledzenia promieni, toteż ponowne włączenie opcji *Uniform Spherical* w polu *Light Distribution* nie spowoduje najmniejszego obniże‑ nia jakości cienia (rysunek 7.22).

#### Rysunek 7.22.

Rozmyte cienie uzyskane dzięki użyciu algorytmu Adv. Ray Traced (A) i Area Shadows (B)

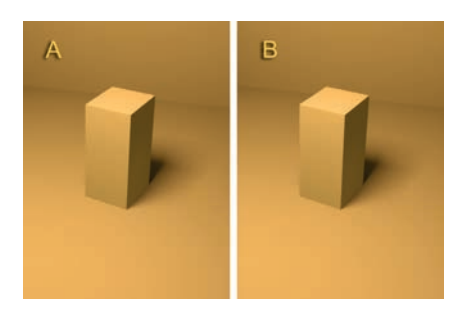

14. Po zrenderowaniu obrazu zamknij scenę bez zapisywania, chyba że chcesz utrwalić rezultaty swych eksperymentów.

Po przejściu przez etap modelowania, ustawiania (lub animowania) kamer, opracowywania materiałów i oświetlenia pozostaje już tylko wykonać finalny rendering wybranych widoków lub sekwencji filmowych.

#### Rendering obrazu

- 1. Otwórz gotową scenę, którą chcesz renderować. Sprawdź, czy są widoczne wszystkie warstwy i obiekty, które chcesz uwzględnić w renderowanym obrazie.
- 2. Jeżeli w scenie jest kilka kamer, uaktywnij jedno z okien widokowych, wciśnij C i wybierz widok, który ma być renderowany.
- 3. Wciśnij *F10*, wybierz polecenie *Rendering/Render Setup* lub kliknij ikonę *Render Setup* **W** w pasku narzędziowym, by wyświetlić okno *Render Setup*.
- 4. Najpierw sprawdź, czy są wybrane odpowiednie predefiniowane ustawienia renderingu (patrz rozdział 6.). Jeśli nie jesteś pewien, czy ustawienia są właściwe i czy nie zostały zmienione na użytek wcześniejszych próbnych renderingów, to wybierz je od nowa z listy *Preset* w dolnej części okna. W wyświetlonym okienku z kategoriami pozostaw zaznaczone wszystkie pozycje i kliknij przycisk *Load*. Możesz zamiast tego skorzystać z ikony *Render Preset Slot A*  $\frac{R}{2}$ , *B*  $\frac{R}{2}$  lub *C*  $\frac{C}{2}$ , jeśli użyłeś tych ikon do utrwalenia ustawień renderingu.
- 5. Okno *Render Setup* pojawia się na ekranie z otwartą zakładką Common. Sprawdź zawartość rolety *Common Parameters* i upewnij się, że opcja *Single* (rendering pojedynczego obrazu) w polu *Time Output* jest zaznaczona, oraz że opcja *View* (rendering całego okna widokowego) w polu *Area to Render* jest wybrana (górna część rysunku 7.23).

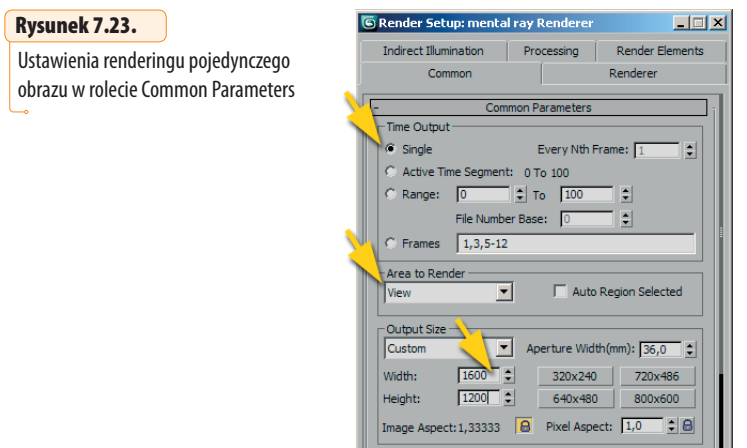

- 6. W polu *Output Size* wpisz szerokość (*Width*) i wysokość (*Height*) finalnego obrazu w pikselach (dolna część rysunku 7.23). Jeśli chcesz powiększyć rozmiar ponad 800×600 pikseli (to największy rozmiar, jaki możesz ustawić jednym kliknięciem, ko‑ rzystając z przycisków po prawej stronie), ale zachować przy tym proporcje 4:3 (czyli 1,3333), wówczas najpierw kliknij ikonę kłódki koło parametru *Image Aspect*, by za‑ blokować proporcje. Potem możesz podać — do wyboru — bądź wysokość obrazu (w okienku *Height*), bądź jego szerokość (w okienku *Width*). Wymiar w drugim okienku zostanie automatycznie dostosowany.
- 7. Przewiń roletę *Common Parameters* w obrębie okna, umieszczając kursor nad pustym miejscem z boku (kursor przybierze kształt rączki) i przeciągając myszą do góry. Odszu‑ kaj pole *Render Output* i kliknij przycisk *Files* (rysunek 7.24 u góry).

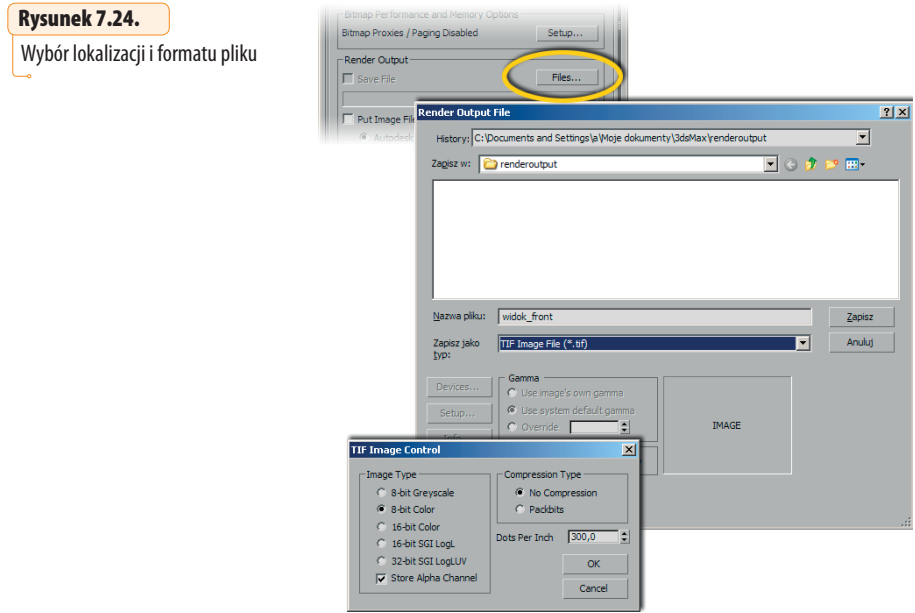

- 8. W oknie *Render Output File*, które się wtedy pojawi, odszukaj katalog, w którym chcesz umieścić gotowy obraz (Max automatycznie otwiera katalog *3dsMax/renderoutput*, przeznaczony na renderowane obrazy, ale możesz zastąpić go dowolnym innym). Po‑ daj nazwę pliku i wybierz format mapy bitowej bez stratnej kompresji, np. TIFF. Zawsze możesz później zapisać kopię tego obrazu w formacie JPEG, jeśli zechcesz zamieścić go w internecie. Szkoda narażać obraz na utratę jakości już w chwili jego powstania.
- 9. Zamknij okno kliknięciem przycisku *Save* (lub *Zapisz*). Na ekranie pojawi się okienko z parametrami pliku w wybranym formacie (rysunek 7.24 u dołu). Jeśli korzystasz z formatu TIFF i chcesz uzyskać standardowy obraz, który może być łatwo otworzony w każdym programie do edycji bitmap, to w polu *Image Type* włącz opcję *8‑bit Color* (8 bitów na zapis każdego kanału koloru). Włącz opcję *Store Alpha Channel*, aby w pli‑ ku została zapisana informacja o przezroczystości. Dodatkowo w polu *Dots per Inch* możesz ustalić rozdzielczość (*Dots per Inch* oznacza liczbę pikseli na cal), choć nie jest to bardzo istotne. Rozdzielczość możesz łatwo zmienić później, korzystając z programu edycyjnego lub przy druku, w oknie ustawień drukarki. Zamknij okno kliknięciem *OK*.
- 10. Teraz w polu *Render Output* opcja *Save File* jest włączona, a tuż poniżej w polu tekstowym jest wyświetlana ścieżka dostępu do pliku (rysunek 7.25 u góry).

#### Rysunek 7.25.

Ostatni rzut oka na okno Render Setup — upewnij się, czy opcja Save File jest włączona i czy jest wybrany właściwy widok z listy View

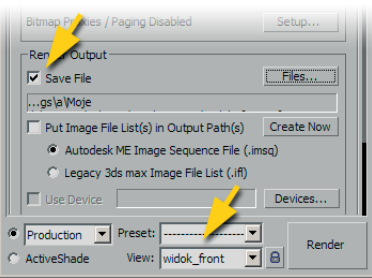

- 11. W dolnej części okna *Render Setup* oprócz bardzo ważnej listy *Preset*, o której już mówi‑ liśmy, znajduje się też lista *View* (rysunek 7.25 u dołu). Zawiera ona nazwy wszystkich okien widokowych. Sprawdź, czy jest wybrany właściwy widok — wystarczy jedno przypadkowe kliknięcie gdzieś na ekranie, aby zmienić aktywny (a tym samym - renderowany) widok na inny. Jeśli wszystko jest w porządku, kliknij duży przycisk *Render* w dolnym narożniku okna.
- 12. Odczekaj, aż obraz zostanie zrenderowany i zapisany na dysku. Potem możesz zamknąć plik bez zapisywania. Ponieważ opcja *Save File* w oknie *Render Setup* była włączona, nie musisz też zapisywać zawartości okna z renderowanym obrazem, które zostanie wy‑ świetlone na ekranie. Tak naprawdę nie musisz nawet oglądać tego okna; jeśli uznasz, że niepotrzebny Ci podgląd ekranowy, to przed renderingiem wyłącz opcję *Rendered Frame Window* w oknie *Render Setup* (znajdziesz ją nieco poniżej opcji *Save File*).

W trakcie renderingu Max wy wietla specjalne okno, informujące o postępach procesu obliczeniowego. W tym oknie znajdują się przyciski, które umo liwiaj chwilowe wstrzymanie (Pause) lub odwołanie (Cancel) renderingu.

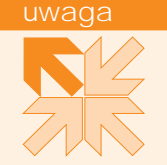

13. Ostatni etap pracy odbywa się zwykle poza Maksem. Do finalnej edycji możesz użyć dowolnego programu przeznaczonego do edycji obrazów rastrowych, który pozwala pracować na warstwach (GIMP, Photoshop). Kiedy otworzysz zapisany na dysku zrenderowany obraz TIFF, będziesz w nim mieć do dyspozycji idealny kanał alfa, dokładnie odwzorowujący kontury modelu wraz z cieniem, i to z uwzględnieniem częściowej przezroczystości. Na rysunku 7.26 widzisz kanał alfa wygenerowany dla naszego przy‑ kładowego budynku. Szary obszar po prawej stronie to półprzejrzysty czarny cień.

#### Rysunek 7.26.

Kanał alfa obrazu uzyskanego w wyniku renderingu

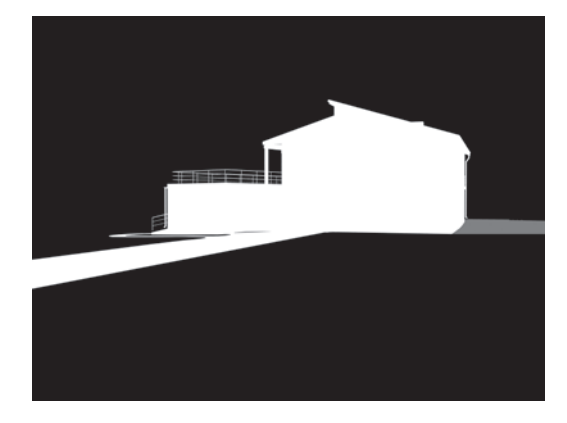

14. Dzięki kanałowi alfa możesz z łatwością wyizolować budynek i przenieść go na odrębną warstwę, a potem zakomponować finalny obraz, dodając kolejne warstwy zarówno pod warstwą z modelem, jak i nad nią (rysunek 7.27).

#### Rysunek 7.27.

Efekt współpracy Maksa i programu do edycji bitmap — nieistniejący budynek wtopiony w istniejący krajobraz

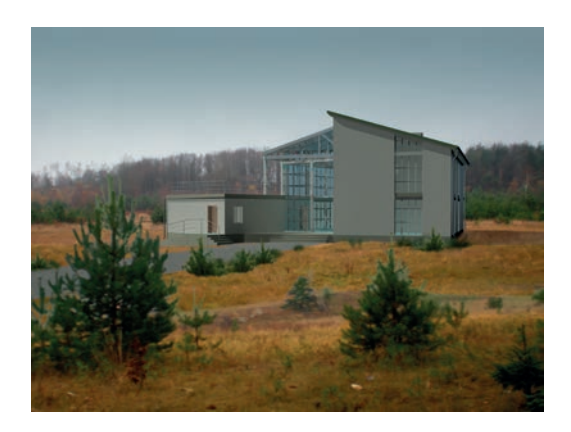

15. Program do edycji bitmap jest również miejscem, w którym jest najłatwiej dodać efekty atmosferyczne, takie jak zamglenie dalszego planu w scenach dziennych lub jarzące się aureole wokół lamp w scenach nocnych. Max posiada narzędzia do wprowadzania takich efektów specjalnych, jednak osoby posiadające pewną praktykę w pracy w GIMP‑ie lub Photoshopie łatwiej osiągną zamierzony efekt bez jego pomocy.

W Maksie można renderować nie tylko pojedyncze obrazy, lecz i całe filmy. Kiedy animacja jest krótka, a scena nie nazbyt skomplikowana, to może się ją udać renderować z pomocą mental raya (renderuj na próbę kilka klatek, by oszacować czas). Gdy animacja jest długa, a liczba obiektów i świateł (zwłaszcza tych rzucających cienie) jest znaczna, to pewnie lepiej będzie polegać na szybkim rendererze Scanline.

#### Rendering animacji

1. Otwórz plik, w którym animowałeś kamerę. Możesz posłużyć się plikiem *kameraanimacja\_02.max* z dołączonej płyty. Ten przykładowy plik zawiera scenę z wnętrzem bez opracowanych materiałów; jeśli chcesz renderować wnętrze z materiałami, to zaimpor‑ tuj (*Import/Merge*) ruchomą kamerę wraz z jej ścieżką do takiego pliku, w którym masz już opracowane materiały. Popraw też ustawienie tempa odtwarzania (parametr *FPS* w polu *Frame Rate*) oraz długości filmu (*Length*) w oknie *Time Configuration* **a**, tak by dopasować je do wykonanej wcześniej animacji kamery. W pliku *kameraanimacja\_02. max* tempo odtwarzania to 10 fps, a długość filmu to 120 klatek.

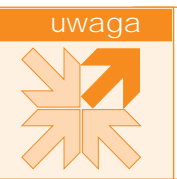

Przed finalnym renderingiem animacja powinna zosta sprawdzona na podglądzie. Do tworzenia podglądu słu*ży* okno *Make Preview*, dostąpne po wybraniu polecenia *Tools/Grab Viewport/Create Animated Sequence File*. Więcej informacji na ten temat znajdziesz w rozdziale 5.

- 2. Jak zwykle, sprawdź ustawienia widoczności obiektów i uaktywnij okno z widokiem z animowanej kamery, które chcesz renderować.
- 3. Wciśnij *F10*, by otworzyć okno *Render Setup*. W razie potrzeby wczytaj od nowa predefi‑ niowane ustawienia renderingu (lista *Preset*).
- 4. Wprowadź następujące zmiany w oknie *Render Setup* (rysunek 7.28):
	- $*$  **W polu** *Time Output* zaznacz opcje *Active Time Segment*, aby renderować wszystkie klatki, do których w tej chwili masz dostęp w listwie czasowej (zgodnie z aktualnym ustawieniem parametrów *Start Time* i *End Time* w oknie *Time Configuration*). Możesz też zaznaczyć opcję *Range*, by renderować tylko fragment animacji. Podaj wtedy numer pierwszej i ostatniej klatki w dwóch umieszczonych obok okien-

kach. Opcja *Frames*, rzadko używana, pozwala renderować dowolnie wybrane klatki — w sąsiadującym polu trzeba podać ich numery (pojedyncze lub połączone myślnikiem, gdy chcesz renderować również klatki umieszczone między nimi).

- Á W polu *Output Size* podaj rozmiar filmowego obrazu w pikselach.
- Á Kliknij przycisk *Files* i wybierz docelowy katalog w wyświetlonym oknie. Nadaj nazwę plikowi i wybierz format TIFF z ustawieniami takimi, jak poprzednio (mo‑ żesz użyć innego formatu, byle bez stratnej kompresji; nie powinien to być JPEG). W rezultacie każdy kadr animacji zostanie zapisany w oddzielnym pliku TIFF.

Na pozór bardziej uzasadniony może wydawać się wybór formatu AVI. Jednak przedstawiona tu metoda pozwala swobodnie eksperymentowa z ustawieniami kompresji i montowa film na wiele sposobów. Pozwala te wznowi rendering animacji od dowolnie wybranej klatki, w razie gdyby w trakcie oblicze nastąpiła np. awaria zasilania. Plik AVI w takim wypadku uległby zniszczeniu i cał prac trzeba by powtarza od nowa.

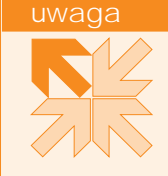

#### Rysunek 7.28.

Rendering wszystkich klatek animacji

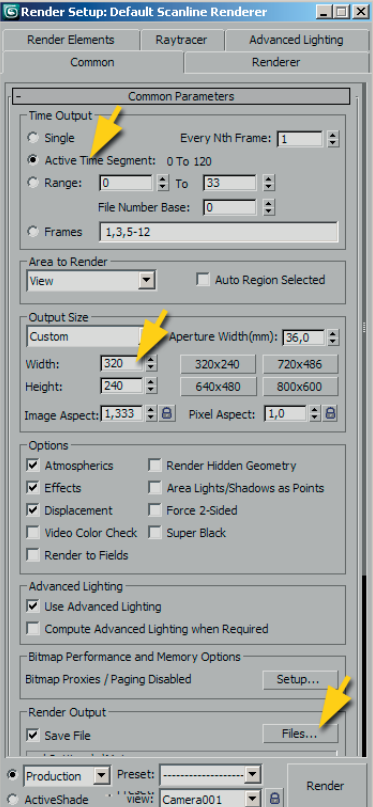

5. Kliknij przycisk *Render* i zaczekaj na koniec obliczeń (takie obliczenia mogą czasem trwać całą noc, ale na pewno nie w wypadku naszej przykładowej sceny). W katalogu, który wskazałeś jako docelowy, pojawi się seria ponumerowanych plików TIFF. Rysunek 7.29 przedstawia tylko część z nich. Dla 120‑klatkowej animacji obrazów jest 121, bo "robocza" klatka z numerem 0 jest również renderowana.

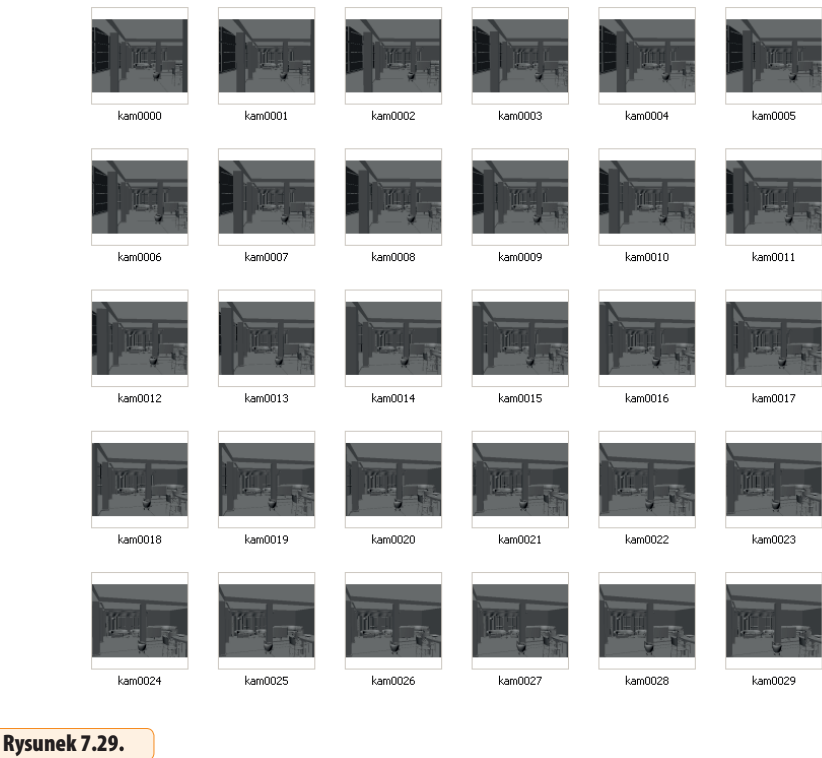

6. Dalszą część pracy możesz wykonać w dowolnym programie do obróbki obrazów filmowych, ale jeśli nie masz odpowiedniego programu pod ręką, możesz też wykonać ją w Maksie, korzystając z okna *Video Post.* Owo okno to właściwie niewielki odrębny pro‑ gram do postprodukcji. Można w nim przeprowadzić montaż materiałów filmowych i wprowadzać efekty specjalne. Wybierz polecenie *Rendering/Video Post*, by je otworzyć.

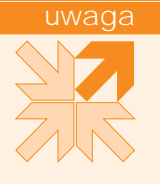

Sekwencja obrazów

Mo esz w tym momencie zresetowa program i wykona monta filmu w nowej scenie Maksa. Nie musisz korzysta z pliku, w którym została wykonana animacja (nie zamierzamy bowiem korzysta ze zdarzenia typu *Scene Event* — jedynego, które odwołuje się do zawarto ci bie cej sceny). Je li jednak się na to zdecydujesz, wtedy otwórz w nowym pliku okno *Time Configuration* i dopasuj tempo odtwarzania, ustawiając odpowiednią warto parametru *FPS*. Długo animacji w bie cej scenie nie jest istotna, ale tempo odtwarzania zostanie przekazane wynikowemu plikowi AVI.

 7. Kliknij ikonę *Add Image Input Event* w pasku narzędziowym okna *Video Post*. Kliknij przycisk *Files* w oknie *Add Image Input Event*, które się wtedy pojawi. W kolejnym oknie odszukaj katalog z renderowaną przed chwilą sekwencją obrazów TIFF. Zaznacz pierw‑ szy z obrazów i włącz opcję *Sequence* (rysunek 7.30). Kliknij przycisk *Open* (*Otwórz*).

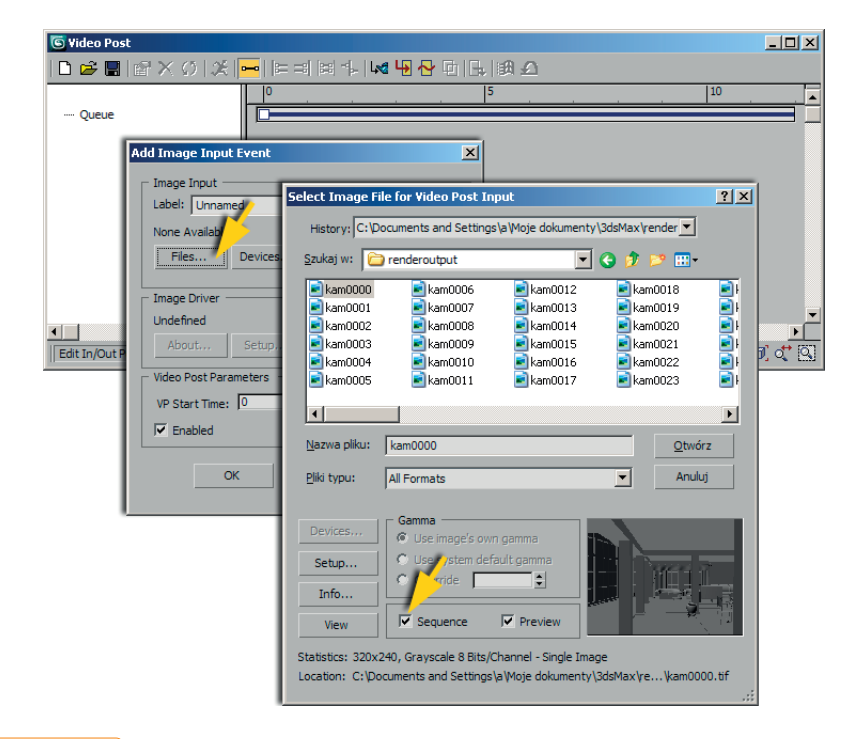

#### Rysunek 7.30.

Otwieranie sekwencji obrazów w oknie Video Post

- 8. Na ekranie pojawi się okienko *Image File List Control* z parametrami pliku IFL, który zo‑ staje utworzony dla tej sekwencji (to plik informacyjny, który towarzyszy obrazom, ale sam żadnych obrazów nie zawiera). Kliknij *OK*, by zatwierdzić domyślne ustawienia.
- 9. Zamknij kliknięciem OK również okno Add Image Input Event. W oknie Video Post pod pozycją *Queue* (kolejka renderingu) pojawiła się pierwsza pozycja: plik *kam000.ifl.*W *Video Post* każdą pozycję w kolejce nazywa się zdarzeniem, *event*. Niebieski pasek po prawej stronie okna symbolizuje długość zdarzenia.W naszym przykładzie to 120 klatek.

Aby zmieni skal wy wietlania w oknie Video Post tak, by widzie cał długo wprowadzonych zdarze, kliknij ikone Zoom Extents **[o]** w dolnej cz ci okna.

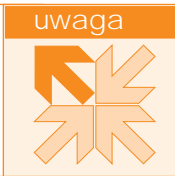

- 10. Kliknij ikonę Add Output Event **b**, by dodać zdarzenie wyjściowe w tym wypadku będzie to plik AVI. Kliknij przycisk *Files* w oknie *Add Image Output Event*. W kolejnym oknie odszukaj i otwórz katalog docelowy — ten, w którym chcesz umieścić plik AVI z animacją spaceru kamery. Nadaj plikowi nazwę i wybierz format AVI z listy.
- 11. Na ekranie pojawi się okienko z ustawieniami pliku AVI (rysunek 7.31). Przesunięcie suwaka *Quality* w prawo pozwala uzyskać wysoką jakość obrazu, ale też zwiększa roz‑ miar pliku. Cała sztuka polega na znalezieniu kompromisu. (Parametr *Keyframe* zwykle najlepiej pozostawić w ustawieniu domyślnym; wyznacza on częstotliwość tworzenia klatek bazowych, na których opiera się mechanizm kompresji). Na szczęście, posługując się oknem *Video Post*, możesz z łatwością wygenerować wiele wersji pliku AVI z różny‑ mi ustawieniami i dokonać wyboru, nie powtarzając czasochłonnego renderingu. Tylko sekwencja gotowych plików TIFF będzie przy tym na nowo przetwarzana, a to zajmuje niewiele czasu.

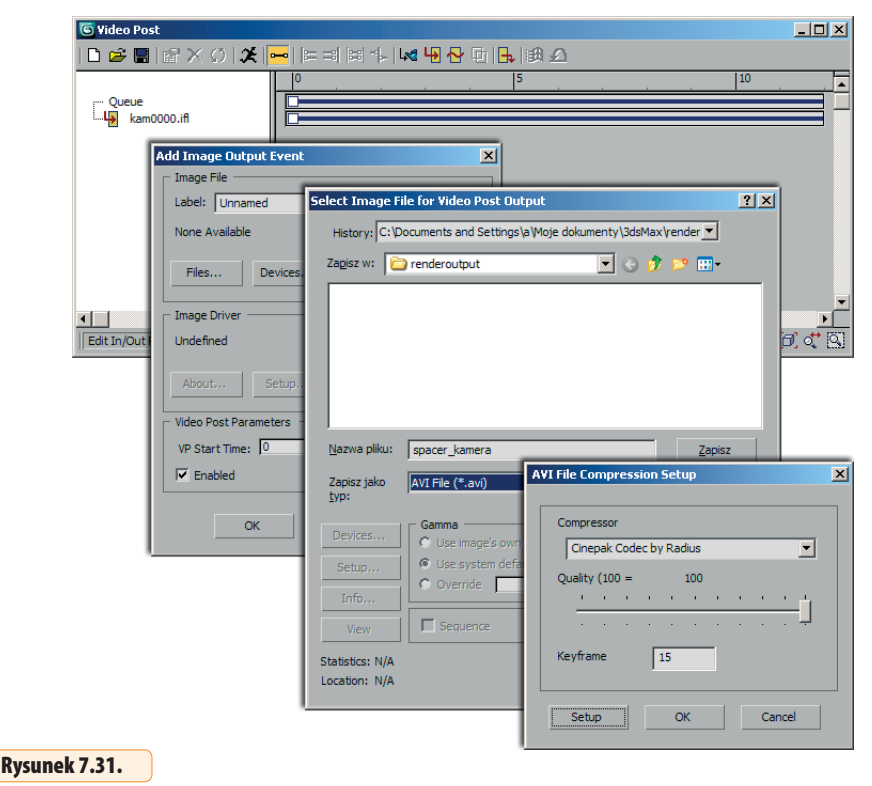

Wprowadzanie zdarzenia wyjściowego

12. Kliknij OK, by zamknąć okno z ustawieniami pliku AVI. W kolejce znajdują się obecnie dwa zdarzenia — wejściowe (sekwencja obrazów) i wyjściowe (plik AVI), którym Max domyślnie nadał taką samą długość (rysunek 7.32 u góry).

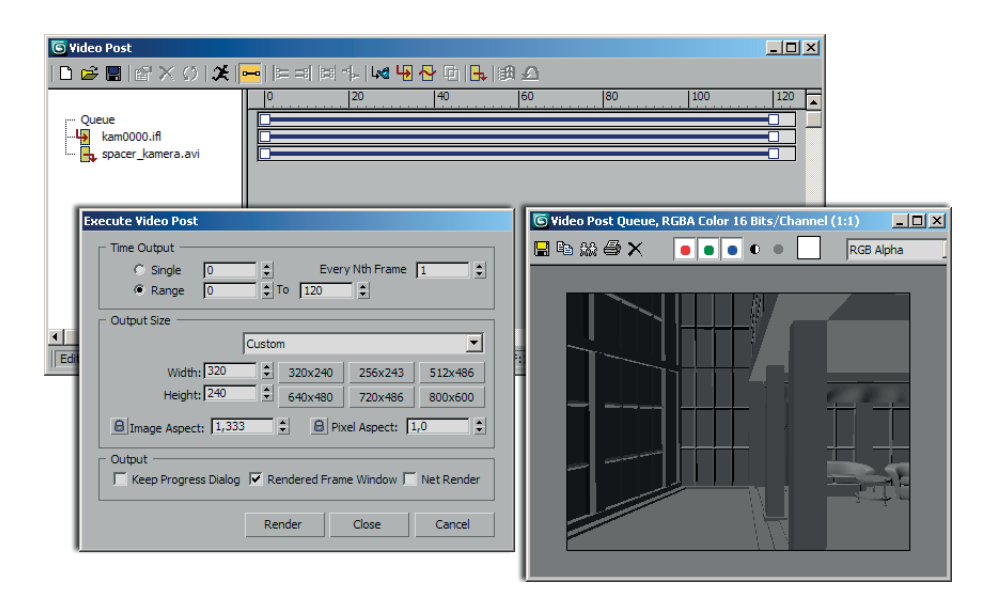

#### Rysunek 7.32.

Rendering kolejki Video Post

W tym wiczeniu zbudowali my najprostszą możliwą kolejką, złożoną z tylko jednego zdarzenia wej ciowego i wyj ciowego. Może ich jednak być więcej. W oknie Video Post mo esz ł czy ze sob liczne animowane sekwencje i statyczne obrazy, a tak e stosowa do nich ró nego rodzaju filtry i efekty. Aby wyregulowa zasięg czasowy poszczególnych zdarze w kolejce (np. rozmie ci kilka sekwencji obrazów tak, by każda sekwencja zaczynała się po zako czeniu swej poprzedniczki), posłu się paskami zakresu po lewej stronie okna. Nie zapomnij wydłu y paska zdarzenia wyj ciowego tak, by jego długo była równa ł cznej długo ci wszystkich zdarze wej ciowych.

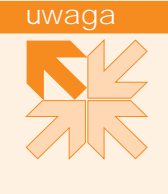

- 13. Kliknij ikonę *Execute Sequence* X w oknie *Video Post*.
- 14. W oknie *Execute Video Post* pozostaw domyślne ustawienia w polu *Time Output*, aby renderować zakres klatek (*Range*) od 0 do 120. W polu *Output Size* ustaw rozmiary obrazu w pikselach (*Width*, *Height*) na dokładnie takie same wartości, jakich użyłeś wcześniej, renderując obrazy TIFF. Gdybyś podał inne wartości, to obrazy zostałyby zwyczajnie przeskalowane przed umieszczeniem ich w pliku AVI. Zamknij okno klik‑ nięciem *OK*. Jeśli opcję *Rendered Frame Window* pozostawiłeś włączoną, to w czasie przetwarzania sekwencji obrazów na ekranie pojawi się okno *Video Post Queue* z pod‑ glądem renderowanej kolejki (rysunek 7.32 u dołu). Ponieważ jednak w tym wypadku rendering ogranicza się do skompresowania i połączenia w jeden plik filmowy wcześ‑ niej przygotowanych bitmap, trwa to krótko.

15. Odszukaj plik AVI w docelowym katalogu i obejrzyj go. Jeśli nie będziesz zadowolony z obecnych ustawień kompresji lub też zechcesz utworzyć inną wersję dla porównania, wróć do okna *Video Post*. Zaznacz kliknięciem zdarzenie wyjściowe na liście *Queue* (rysunek 7.33), a następnie kliknij ikonę *Edit Current Event* w pasku narzędziowym okna.

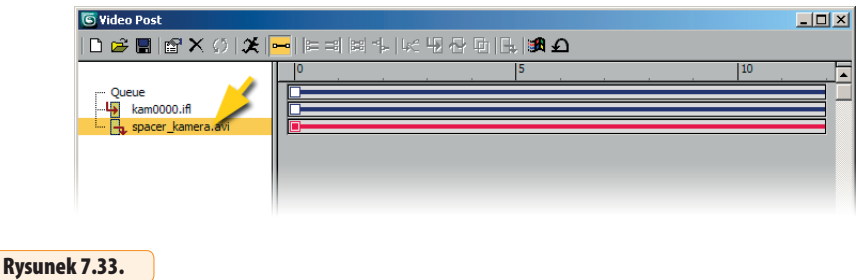

 16. W oknie *Edit Output Image Event* kliknij przycisk *Setup*, po czym zmień ustawienia pliku AVI w wyświetlonym oknie (rysunek 7.34). Zamknij kolejno oba okna przyciskiem *OK*.

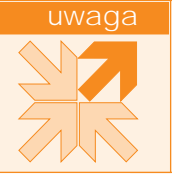

Wybór zdarzenia do edycji

Je li chcesz, aby plik AVI o zmienionych parametrach został zapisany pod inną nazwą lub w innym katalogu, to kliknij przycisk *Files* w oknie *Edit Output Image Eventi zmie nazw* lub lokalizację pliku w wy wietlonym oknie.

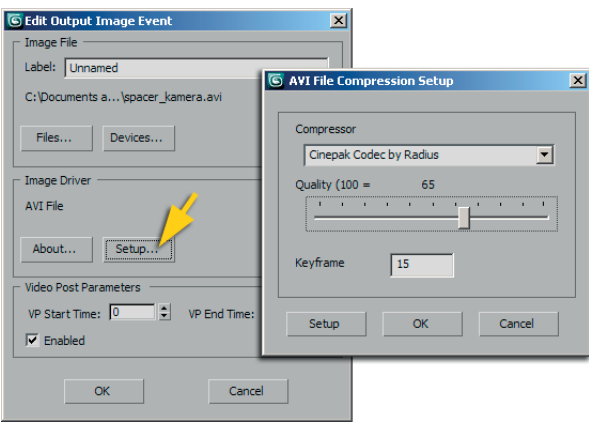

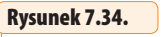

Zmiana parametrów kompresji pliku AVI

- 17. Kliknij ikonę *Execute Sequence*  $\mathcal{F}$  i pozwól, by Max utworzył kolejny plik AVI na podstawie sekwencji obrazów TIFF. Obejrzyj i porównaj wynikowe pliki AVI. Możesz powtarzać to tyle razy, ile zechcesz.
- 18. Zamknij plik Maksa bez zapisywania, chyba że planujesz w przyszłości renderować więcej plików AVI na podstawie tej samej sekwencji obrazów.

Na tym kończymy opis narzędzi szczególnie istotnych przy wykonywaniu prezentacji architektonicznych. Na koniec już tylko jedna uwaga — warto zadbać o archiwizację gotowych plików, nie tylko scen, ale i map (jeśli mapy zaginą, trzeba będzie włożyć w model wiele pracy, by odtworzyć teksturowanie wszystkich powierzchni). Wielu użytkowników Maksa ma własne metody zaprowadzania porządku w swoich plikach i z pewnością nic się nie stanie, jeśli będą trzymać się swych przyzwyczajeń. Jeśli jednak ktoś z Czytelników tej książki jest zbyt zajęty lub roztargniony, by samemu zebrać wszystkie przynależne do danego projektu pliki, to może skorzystać z narzędzia do archiwizacji, dostępnego w Maksie. Jego użycie jest bardzo proste:

- Á Otwórz scenę z gotowym projektem, z wszystkimi kamerami, światłami, teksturami itp. — tę, której użyłeś do renderowania finalnych obrazów.
- Á Kliknij narożną ikonę z logo programu i wybierz polecenie *Save As/ Archive*.
- Á W wyświetlonym oknie *File Archive* wybierz docelowy katalog dla pliku ZIP. Możesz też zmienić jego nazwę (domyślnie plik otrzymuje taką samą nazwę, jaką ma aktualnie otworzona scena Maksa).
- Á Kliknij przycisk *Save* (*Zapisz*) i odczekaj, aż program spakuje cały Twój projekt do archiwum ZIP i zapisze ten plik na dysk.
- \* Skopiuj plik ZIP w kilka bezpiecznych miejsc, gdzie przechowujesz swoje dane.

Teraz już można odetchnąć z ulgą… i zacząć planować następny projekt.

## Skorowidz

<span id="page-36-0"></span>2 ‑Sided Shadows, 276 3ds Max 2011, 10 3dsMax, 10 3dsMaxDesign, 10

#### **A**

Absolute Mode Transform Type In, 45 ActiveShade, 21 Add Selection To Current Layer, 139 Advanced Ray Traced Shadows, 273 Affect Pivot Only, 85 aksonometria, 33 aktywacja okna widokowego, 17 algorytm renderujący, 206 Align, 53, 54, 55 Ambient, 210 Angle Snap, 56, 57, 58 animacja kamery, 190, 191 animacja celu, 192 efekt przemieszczania się obserwatora, 195 efekt rozglądania się po scenie, 192 ruch po ścieżce, 196 skalowanie czasu, 199 Walkthrough Assistant, 197 animacja obrotu i przemieszcze‑ nia, 115 animacja stopnia schodów, 114 Arc, 74 Arch & Design, 204, 205, 246 Architectural, 205

Area Shadows, 273, 276 Area Spot, 277 Array, 83, 84, 86, 87, 113 Incremental, 86 Totals, 86 transformacje, 86 Aspect Ratio, 135 Assign Material to Selection, 112 Assign Random Colors, 24 Assign to Selection, 211, 214 Attach, 51, 80 Attach Multiple, 51, 143, 145 Auto Backup, 35, 36 AutoCAD, 125, 126 Autodesk Licensing, 10 AutoGrid, 84 AutoKey, 114, 192, 193, 194 AVI, 191, 283, 288 ażurowe konstrukcje, 161

#### **B**

Bend, 59, 60, 62 Bevel, 92, 103 biblioteka obiektów, 40 Bitmap Parameters, 247 Blinn, 208 Boolean, 79, 81, 98, 166 Box, 88 box modeling, 88 Break, 49 bryły obrotowe, 79, 80 budynki, 124 Bump, 229, 230, 248 By Layer, 138 By Object, 138

#### **C**

Camera, 187, 190 Camera Match, 16, 183, 185, 186 Cast Shadows, 139 Center to Object, 85 Chamfer, 49 Chamfer Box, 53, 61 cienie, 139, 273, 274 Area Shadows, 273 cienie mapowane, 273 cienie obliczane metodą ray‑ tracingu, 273 pikselizacja, 274 Ray Traced, 244, 276 rozmyte cienie, 278 Shadow Map, 267, 275 cięcie powierzchni, 219 Clone, 44, 97 Clone Options, 44 Common Parameters, 279 Compact Materiał Editor, 111 Connect, 49 Convert to Editable Mesh, 89, 163, 214 Convert to Editable Spline, 73 Cookie Cutter, 172 Create, 15, 22 Create Animated Sequence File, 199, 282 Create Camera From View, 180 Create Container from Selection, 65 Create New Layer, 139 Create Selection Set, 30, 31 Create Shape From Edges, 213

Crossing, 28, 29 CrossInsert, 143 Cutout, 250 Cylinder, 22, 110 część wspólna kształtów, 80

#### **D**

dach, 161 dach dwuspadowy, 152 Daylight, 260 czas i miejsce, 262 kierunki geograficzne, 261 mental ray, 263 okna widokowe, 261 ustawienia światła słonecznego, 262 Daylight Parameters, 261 definiowanie układu współrzędnych, 86 deformacje obiektów Loft, 103 Bevel, 103  $Fit 103$ Scale, 103, 104 Teeter, 103 Twist, 103 zmiana przekroju, 107 Deformations, 104 Delete Selected Animation, 193 Diffuse, 210, 223, 229, 230 Display, 15 Display Geometry, 26 Dock, 14 dodawanie kształtów, 79, 80 Dolly Camera, 181 dołączanie obiektów, 95 dołączanie obiektów ze sceny do pojemnika, 67 dołączanie plików DWG, 132 dopasowanie kamery, 183 dostosowanie interfejsu, 124 drewno, 246 drzwi, 151, 153, 154, 155 kierunek otwierania, 154 Dummy, 85 DWG, 125

#### **E**

Edged Faces, 25, 88 Edit, 13 Edit Geometry, 218 Edit Poly, 169 Editable Mesh, 89 Editable Spline, 73, 141, 142 edycja świateł, 272 edycja wierzchołków kształtu, 46 edytor materiałów, 111 efekt przemieszczania się obser‑ watora, 195 efekt rozglądania się po scenie, 192 efekt spaceru, 190 ekran powitalny, 11 elementy wyposażenia, 188 End‑End‑Middle, 74 Environment, 264 Environment Map, 253 EV, 270 Exclude, 243, 244 Expert Mode, 22 Explode, 95 Exposure Control, 264, 269 Extrude, 77, 78, 91, 110, 111, 124, 147

#### **F**

Facets, 60 Falloff/Field, 268 fazowanie, 49, 92 FFD, 94 Field‑of‑View, 33, 181 File, 13, 34 File Link Manager, 132 Fillet, 49 Find, 27 Fit, 103 Flat Mirror, 234, 235 Flip Hinge, 154 Flip Swing, 154 fototapeta, 225 Free Form Deformers, 94 Freeze FOV, 186

#### **G**

Generate Mapping Coordinates, 77, 78, 81, 218 generowanie współrzędnych ma‑ powania, 218 gęstość siatki, 60 gizmo mapowania typu Planar, 225 Global Lighting, 270 globalne właściwości światła, 272 globalny układ współrzędnych, 17 Glossiness, 210, 236 Google SketchUp, 132, 188 Graphite, 14, 124

Graphite Modelling Tools, 14 Grid, 141, 144 Grid and Snap Settings, 18, 19, 41 Grid Points, 72, 73 Group, 64 grupowanie obiektów, 63, 64

#### **H**

Helpers, 184 Hide Selection, 157 Hierarchy, 15 horyzont kamery, 181

#### **I**

ikony do nawigacji w oknach widokowych, 15 imienne zaznaczenie, 30 Import, 40 importowanie dane w formacie DWG, 125 modele z Google SketchUp, 189 obiekty, 95 Include, 245 Inherit Content, 67 Insert, 49 Insert Bezier Point, 106 Insert Corner Point, 106 Instance, 44, 100 interfejs programu, 10 Interpolation, 52 Intersection, 80 Isolation Mode, 214 izolowanie obiektu ze sceny, 130

#### **J**

jednostki, 16, 18

#### **K**

kafelkowanie, 223 kamera, 178 animacja, 190, 191 Camera Match, 183, 186 cel, 180 długości ogniskowych, 180 dopasowanie kamery, 183 efekt spaceru, 190 Field‑of‑View, 181 FOV, 180 kąt widzenia, 181 Lens, 180 linia horyzontu, 180

nazwa, 182 obiekt Camera, 187 punkty kamery, 184 Show Cone, 180 Show Horizon, 180 tworzenie, 180 wiele kamer, 182 kanał alfa, 239, 281 kanały mapowania, 230 klatki animacji, 194 klony, 44 klucze animacji, 193 koliste obiekty, 79 kolor Ambient, 210 kolor Diffuse, 210 kolor obiektu, 23 kolor Specular, 210 kolorowanie terenu zgodnie z wysokością, 174 kolory warstw, 137 konfiguracja okien, 19 konstrukcja dachu, 161 kopia sprzężona, 44 kopie zapasowe, 34 kopiowanie mapy z kanału Dif‑ fuse do kanału Bump, 231 kopiowanie materiału, 211 kopiowanie modyfikatorów, 62 kopiowanie obiektów, 42 kopiowanie bez przemieszc‑ zenia, 45 kopiowanie z odbiciem lustrza‑ nym, 162 krzywe Béziera, 48 kształtowanie bryły budynków, 159 kształtowanie krzywej, 48 kształty, 74 kształty parametryczne, 72 kwietniki, 171

#### **L**

Lathe, 79, 80, 81 tworzenie brył obrotow‑ ych, 82 Lattice, 161, 164 Layer Color, 137 Layered Solid, 173 Left, 20 Light Lister, 271, 272 Lights, 243, 266 Lightscape, 132 Load Custom UI Scheme, 14 Lock Pan/Zoom, 135, 136 Loft, 96, 100 Logarythmic Exposure Control, 265 losowe przypisywanie kolorów, 24

#### **Ł**

łączenie krańcowych wierzchołków dodatkowymi segmentami, 52 łączenie kształtów w obiekt Editable Spline, 142 łączenie splajnów, 50

#### **M**

Make Preview, 199 Make Unique, 51 Manage Layers, 29 manipulowania uchwytami seg‑ ment linii, 48 Map Browser, 224 Map Channel, 226 mapowanie Bump, 229, 230, 248 mapowanie intensywności odbłysku, 234 mapowanie przezroczystości, 229 mapowanie w skali rzeczywistej, 228 mapy Cutout, 250, 251 mapy Flat Mirror, 234, 235 mapy Mix, 248 mapy mr Physical Sky, 264 mapy Noise, 232 mapy parametryczne, 222, 232 mapy Raytrace, 234, 237 Match Bitmap, 135 Match Rendering Output, 183 materiallibraries, 10 Materiał Editor, 211, 214, 226 materiały, 110, 204, 255 Arch & Design, 204, 205, 246 Architectural, 204, 205, 209, 237 Autodesk Concrete, 255 Autodesk Glazing, 256 Autodesk Hardwood, 255 Autodesk Stone, 255 beton, 255 Blend, 216 Double Sided, 216

drewno, 246, 255 kamień, 255 kanały mapowania, 230 kopiowanie, 211 materiały złożone, 216 Matte/Shadow, 252 Multi/Sub‑Object, 216, 220, 221 obiekty parawanowe, 238 okna, 257 połyskliwość, 210, 211 przypisywanie, 112, 207, 212 przypisywanie numerów porządkowych, 220 renderer mental ray, 252 Standard, 204, 208, 209 Top/Bottom, 216 tworzenie, 208 zmiana typu materiału, 209 Matte/Shadow, 252 Maximize Viewport, 16 menedżer warstw, 29, 140 mental ray, 191, 205, 246, 252 materiały, 250, 252 mental ray Shadow Map, 273 Merge, 95 Merge File, 95 MeshSmooth, 92, 93, 94 metody generowania cieni, 273 miękkie cienie, 267 miękkie zaznaczenie, 166 Mini‑Curve Editor, 115 Mirror, 95, 96, 154 Mirror Vertically, 76 Mix, 248 Mix Amount, 249 model 3D, 40 modelowanie, 72 modelowanie budynku, 124 modelowanie siatkowe, 88 modelowanie terenu, 172 Modifier List, 46 Modify, 15 modułowy pasek narzędziowy, 124 modyfikatory, 46, 60 Bend, 59, 60 Edit Poly, 169 Extrude, 77, 78, 111 kopiowanie, 62 Lathe, 79, 81 Lattice, 161 MeshSmooth, 93

#### modyfikatory modyfikatory FFD, 94 Parametric Deformers, 60 Sweep, 96, 168 Taper, 94 UVW Map, 218 wklejanie, 62 Motion, 15 Move, 43, 86 Move Control Point, 105, 106 mr Area Spot, 277 mr Photographic Exposure Control, 269 mr Physical Sky, 264 Multi/Sub‑Object, 130, 216, 221

#### **N**

nadawanie grubości, 50, 53 narzędzia Align, 54 Array, 84, 113 Attach, 51, 80 Attach Multiple, 51 Boolean, 79, 81 Camera Match, 16, 183 Chamfer, 49 Extrude, 91 Field‑Of‑View, 33 Fillet, 49 Graphite, 14 Loft, 96 Mirror, 95, 96 Move, 43 Orbit, 32 Pan View, 31 ProBoolean, 156 Rotate, 56 Select and Move, 43 Select Object, 28, 50 Snapshot, 113, 117 Zoom Extents, 33 Zoom Region, 33 nawias zaznaczenia, 24 nawigacja w oknach widokow‑ ych, 15, 31 nazwy obiektów, 22 New, 41 New Scene Explorer, 27 Noise, 222, 232 numerowanie wierzchołków splainów, 108 NURBS, 60

#### **O**

obiekty, 22, 53 Camera, 187 Dummy, 85 Editable Spline, 142 grupowanie, 63, 64 importowanie, 95 kolor, 23 nazwy, 22 obiekty geometryczne, 60 obiekty NURBS, 60 obiekty parametryczne, 53, 72 obiekty pomocnicze Hel‑ pers, 184 obiekty siatkowe, 89 odbicie lustrzane, 95, 96 punkt początkowy, 55 skalowanie, 63 szereg obiektów, 84 Target Camera, 189 ukrywanie, 117 zamrażanie, 117, 119 zaznaczanie, 26 obiekty Loft, 100 deformacje, 103 skalowanie, 103 obiekty parawanowe, 229, 238, 241 materiały mental ray, 250 ograniczanie wpływu oświetlenia, 243 problemy, 243 stosowanie, 242 obiekty złożone, 100 Boolean, 156 ProBoolean, 156, 166 ShapeMerge, 166 Terrain, 172 Object Color, 23, 24 Object Properties, 139 Object Type, 26 obracanie widoku, 32 obraz tła, 134, 178 parametry, 135 skala wyświetlania, 136 obrót z kopiowaniem, 57 obrys, 142 odbicia, 237 odbicie lustrzane, 95, 96, 101 odbicie lustrzane w deskach podłogi, 235 odbłysk, 210

odbłysk na powierzchni lśniącego materiału, 233 odejmowanie brył, 157 odejmowanie kształtów, 79, 80 odległość między liniami siatki, 19 odnośniki, 97 odwracania zaznaczenie, 28 ograniczanie wpływu oświetlenia, 243 okna, 141, 151, 155 materiały, 257 okna widokowe, 17, 31 Omni, 232 Opacity, 229, 240 Open File, 13 operacje Boole'a na bryłach, 156 Orbit, 32 Orbit Camera, 181 oś symetrii bryły obrotowej, 81 oświetlenie, 205 ograniczanie wpływu oświetlenia, 243 samoświecenie, 243 otwarta grupa, 65 otwieranie sekwencji obrazów, 285 otwory w ścianach, 155 Outline, 142

#### **P**

Pan View, 31 panele, 15 panele okienne, 165 Parametric Deformers, 60 parametryczne drzwi, 153 pasek narzędziowy, 13, 125 Paste Instanced, 62 Path Parameters, 108 Perspective, 16, 20, 21, 22, 170, 178 Photometric, 205, 265, 266 bezkierunkowe punktowe światło, 269 EV, 270 Falloff/Field, 268 globalne właściwości światła, 272 Hotspot/Beam, 268 Light Lister, 271 parametry świateł, 271 światło, 267 światło kierunkowe, 267 Uniform Spherical, 269

Physical Qualities, 224 Pick From Object, 235 Pick Operand, 173 Pivot Point, 55 Planar, 225 Plane, 164, 165, 169 Play Animation, 114 pliki DWG, 125, 126 płaszczyzny, 164, 169 obiekty parawanowe, 239 pochylnia, 167 podgląd animacji, 199, 200 podjazd, 171 podłoga, 147, 151 podłoga parterowa, 217 pojemniki, 65 wymiana zawartości, 68 Polygon, 90 połyskliwość, 210, 232, 234 pomocnicze obiekty, 85 poręcze, 167 porządkowanie obiektów, 29 poziomice, 172 pozycjonowanie obiektu, 45 precyzyjne obracanie, 56 precyzyjne pozycjonowanie obiektu, 45 precyzyjne przemieszczanie obiektów, 42 ProBoolean, 152, 156, 166 przemieszczanie składników operacji Boole'a względem innych, 161 tryb Move, 157, 158 zmiana kolejności składników, 159 zmiana operacji, 160 profile, 79 prostokąt, 73 prostopadłościan, 88 próbka materiału, 212 próbny rendering, 212 przełączanie się pomiędzy wido‑ kami, 19 przemieszczanie obiektów, 42 przemieszczanie w czasie kluczy animacji, 193 przerysowywanie rzutu, 141 przesuwanie punktu pivot, 85 przeszklenie, 161 przyciąganie, 18 przyciąganie do punktów siatki, 19

przyciąganie kursora, 41 przyłączanie obiektu, 51 przypisywanie materiałów, 110, 112, 207, 212 tryb wewnętrznej edycji, 215 przypisywanie modyfikatora, 60 punkt pivot, 85, 114 punkt początkowy obiektu, 55 punkty kamery, 184

#### **Q**

Quick Access Toolbar, 13

#### **R**

radiosity, 205 ramka bezpieczeństwa, 179 ramka zaznaczenia, 29 Ray Traced Shadows, 244, 267, 273, 276 Raytrace, 234, 237 Real‑World Map Size, 228 Real‑World Scale, 228 Rectangle, 72 Rectangular Selection Region, 29, 50 Reference, 97 Refine, 49, 109 Reflection, 229, 237 reflektor, 243 Render Production, 212 Render Setup, 178, 179, 206, 278, 280 Output Size, 183 renderer, 191, 204, 206 mental ray, 222, 246, 252 Scanline, 204, 265 rendering, 206, 278, 282 format pliku, 279 kolejka Video Post, 287 kompresja pliku AVI, 288 podgląd, 199, 282 rendering pojedynczy, 279 rendering testowy, 191 sekwencja obrazów, 284 ustawienia, 279 wszystkie klatki animacji, 283 Rendering, 53, 214 renderoutput, 10 Re‑scale Time, 198, 199 Rotate, 56, 86, 144 rozmiar renderowanego ob‑ razu, 183

rozmieszczanie punktów ka‑ mery, 184 rozmyte cienie, 278 rozstawianie świateł, 266 ruch po ścieżce, 196 rynna, 168 rysowanie kształtów, 77 rysowanie linii łamanej, 42 rysowanie linii metodą podawa‑ nia współrzędnych, 43 rzeźba terenu, 174

#### **S**

Safe Frame, 178 samoświecenie, 243, 246 Save, 35 Save As, 35 Save Container Definition File, 66 Save File, 13, 34 Scale, 86, 103, 104 Scale Deformation, 104, 109 Scanline, 191, 204, 265 Scene Explorer, 27 schody, 110, 113, 167 animacja stopnia, 114 przypisywanie materiałów, 110 sekwencja obrazów, 284 Select All, 26, 28 Select and Move, 43 Select and Non‑uniform Scale, 57, 63 Select by Name, 26 Select Camera Target, 181 Select File to Import, 40 Select From Scene, 26, 27, 31 Select Highlighted Objects and Layers, 29, 30 Select Invert, 26, 28 Select None, 26 Select Object, 28, 50 Select Objects in Current Layer, 139 Select Similar, 28 Selection Bracket, 24 Self‑Illumination, 246 Set Current Layer to Selection's Layer, 139 Shader Basic Parameters, 208 Shape Commands, 102 ShapeMerge, 166, 171 Shininess, 234

Show Frozen In Gray, 119 Show Transform Gizmo, 48 siatka konstrukcyjna, 16, 17, 141 Simplification, 173, 174 skala obiektów, 40 skala wyświetlania obrazu tła, 136 skalowanie, 63, 109 skalowanie nierównomierne, 57 Slate Material Editor, 111 Slice Plane, 91, 218, 219 Smooth, 60 Smooth + Highlight, 20, 24, 25, 178 Snap To Vertex, 131 Snaps Toggle, 18, 41, 45 tryb "2.5", 150 tryb ..3", 150 Snapshot, 113, 117 Soft Selection, 166, 170 Spacing Tool, 120, 168 spawanie pokrywających się wierzchołków, 76 Specular, 210 Specular Level, 210, 229, 233, 234, 236 splajny, 41 łączenie splajnów, 50 nadawanie grubości, 50, 53 Spline Editing, 168 Start New Shape, 74, 75, 149 Steps, 52 stos modyfikatorów, 46 Subtraction, 80 Sweep, 96, 97, 98, 168 Sweep Parameters, 99 system Daylight, 260 system oświetlenia, 205 szader, 208 szereg obiektów, 83, 84 szyby, 166

ściana, 147, 149 środek transformacji, 59 światła, 243, 246, 260 Daylight, 260 mr Area Spot, 277 Omni, 232 Photometric, 205, 265, 266 rozstawianie, 266

#### **T**

Taper, 94 Target Camera, 189 Target Light, 266 Teeter, 103 teksturowane materiały Au‑ todesku, 256 tekstury, 223, 228 tekstury w skali rzeczy‑ wistej, 228 teren, 172 kolorowanie zgodnie z wysokością, 174 Terrain, 172 Tile, 226 Tiling, 223 Time Configuration, 191, 198 Top, 20 transformacje, 86 Truck Camera, 181 tryb By Layer, 138 tryb By Object, 138 tryb Crossing, 28 tryb edycji wierzchołków, 47 tryb przyciągania do punktów siatki, 42 tryb Window, 29 tryby wyświetlania, 20, 22 Twist, 103 tworzenie bryły obrotowe, 80 drzwi, 153 kamera, 178 materiały, 208 obiekty, 22, 53 obiekty Terrain, 173 obiekty złożone ProBool‑ ean, 156 obrys, 142 odbicie lustrzane, 95 odnośniki, 97 płaszczyzny, 164 pojemniki, 65 prostokąt o zadanych wymi‑ arach, 73 punkty kamery, 184 schody, 113 siatka konstrukcyjna, 141 splajny, 41 system Daylight, 260

szereg obiektów, 83, 84

światła, 266 warstwy, 137 tymczasowe źródło światła typu Omni, 232

#### **U**

układ współrzędnych, 17 ukrywanie obiektów, 117 ukrywanie warstwy, 139 ukrywanie zbędnych krawędzi, 90 umeblowanie wnętrza, 188 umieszczanie kształtu na ścieżce, 101 Ungroup, 64 Union, 80 Update Background Image, 137 Use Selection Center, 90 Use Transform Coordinate Center, 59 ustawienia ekspozycji, 265 ustawienia renderingu, 206, 279 ustawienia tworzenia kopii zapa‑ sowych, 35 usuwanie segmentów, 74 Utilities, 15, 185 UVW Map, 218, 224 UVW Mapping, 224, 226 UVW Mapping: Gizmo, 225, 226

#### **V**

Vertex, 73 Vertex Color, 175 Video Post, 284, 285 View, 41 Viewport Background, 136, 178 Viewport Clipping, 194 Viewport Configuration, 21

#### **W**

walec, 22, 23, 84 Walkthrough Assistant, 197, 198 warstwy, 29, 136 kolory warstw, 137 rozmieszczanie obiektów, 140 tworzenie, 137 ukrywanie, 139 zamrażanie, 139 wczytywanie imiennego zaznac‑ zenia, 31 wczytywanie ustawień renderingu, 206 Weld, 49 widok cieniowany, 24

widok perspektywiczny, 16, 21 widok szkieletowy, 25 widoki, 19, 178 wielobok, 90 wierzchołki, 48 Wireframe, 20, 25 wizualizacja, 124 wklejanie modyfikatorów, 62 właściwości obiektu, 139 wnętrza, 124, 188 World, 17, 41 współrzędne mapowania, 77 wybór algorytmu renderującego, 206 wybór szadera, 208 wyginanie, 59 wygładzanie przylegających wi‑ eloboków, 128 wyposażenie, 188 wyrównanie geometrycznych środków obiektów w osi X, 56 wyrównywanie obiektów, 53 wytłaczanie podłoga, 147 schody, 167 ściana, 141, 147, 149

wielobok, 91 wytłaczanie po ścieżce, 96, 97, 98, 100 wytłaczanie prostoliniowe, 77, 110 wytłaczanie z fazowaniem, 92

#### **Z**

zachowywanie ustawień renderingu, 207 zagęszczanie siatki, 61 zamknięta grupa, 65 zamknięty pojemnik, 66 zamrażanie obiektów, 117, 119 zamrażanie warstwy, 139 zaokrąglanie narożników, 49, 74 zapisywanie plików, 34 zaznaczanie, 24, 26 imienne zaznaczenie, 30 narzędzia do transformacji, 28 odwracanie zaznaczenia, 28 ramka zaznaczenia, 29 segmenty, 75 splajny, 75

tryb Crossing, 29 usuwanie zaznaczenia, 26 wczytywanie imiennego za‑ znaczenia, 31 zaznaczanie obiektów w oknie menedżera warstw, 30 zaznaczanie według nazwy, 26 zmiana interfejs użytkownika, 11 jednostki, 18 kolor obiektu, 23 konfiguracja okien, 20 mapa bitowa, 227 mapa w kanale koloru, 247 położenie punktu pivot, 114 przekrój, 107 typ materiału, 209 typ wierzchołka, 48 Zoom All, 31 Zoom Extents, 32, 33 Zoom Extents All, 32, 33 Zoom Extents Selected, 33 Zoom Region, 33

Interfejs programu. konfiguracja okien i przełączanie się pomiędzy widokami

Tworzenie obiektów. tryby wyświetlania, zapisywanie plików

Splajny, bryły i precyzyjne transformacje

**Tworzenie bryl** obrotowych. "rzeźbienie" siatek

Importowanie danych z innych programów

Wytłaczanie po ścieżce, deformacia skali i zmiana przekroju

Modelowanie bryly budynku oraz terenu

Schody, okna i drzwi, wytłaczanie ścian i podłóg

Konstrukcja dachu, przeszklenia i modyfikator Lattice

Tworzenie kamer. dopasowanie i animacia kamery

Renderowanie podglądu animacji

Przypisywanie materialow i tekstury

Kanały mapowania i obiekty parawanowe

Samoświecenie i ograniczanie wpływu oświetlenia

Światła i rendering

#### **WIZUALIZACJE ARCHITEKTONICZNE** 3ds Max 2011 i 3ds Max Design 2011

Stworzenie dobrego projektu architektonicznego wymaga wiele pracy i uwzględnienia setek rozmaitych szczegółów. Nie wystarczy z grubsza naszkicować planu budynku i stwierdzić, że bedzie dobrze wygladał. Oprócz samej wizji dotyczącej jego bryły pojawiają się pytania o to, z jakich materiałów ma być wykonany, jak beda wyglądały różne elementy elewacji, w która strone bedzie zwrócony i jak bedzie prezentował sie w konkretnym otoczeniu. To wszystko można perfekcyjnie zwizualizować, by przekazać swoja wizję innym, a także by móc na bieżąco korygować własne ustalenia. Wystarczy odrobina wiedzy o programach takich, jak 3ds Max 2011 i 3ds Max Design 2011.

Te wiedze możesz znaleźć w książce "Wizualizacje architektoniczne. 3ds Max 2011 i 3ds Max Design 2011. Szkoła efektu". Jej autorka szybko wprowadzi Cię w arkana modelowania w tych programach, nawet jeśli nigdy wcześniej o nich nie słyszałeś. Pokaże Ci, jak skonfigurować interfejs programu, tworzyć i transformować obiekty. Podpowie, jak zająć się modelowaniem schodów, drzwi, okien czy konstrukcji dachu. Wskaże, gdzie szukać materiałów i tekstur, jak odpowiednio oświetlić obiekt i umieścić go na fotografii miejsca, w którym w przyszłości miałby stanać. Krótko mówiac, poprowadzi Cie za reke przez cały proces projektowania i zrobi to tak, byś mógł być dumny z efektów swojej pracy.

#### PO CO CI SZKICOWNIK? WYPRÓBUJ 3DS MAX 2011 3DS MAX DESIGN 2011!

Nr katalogowy: 6136

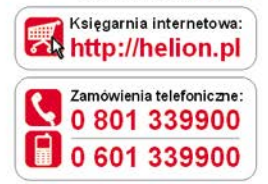

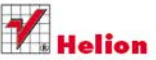

Sprawdź najnowsze promocje: http://helion.pl/promocje Książki najchętniej czytane: http://helion.pl/bestsellery Zamów informacje o nowościach:

http://helion.pl/nowosci

**Helion SA** ul, Kościuszki 1c, 44-100 Gliwice tel.: 32 230 98 63 e-mail: helion@helion.pl http://helion.pl

Informatyka w najlepszym wydaniu

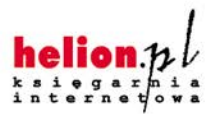

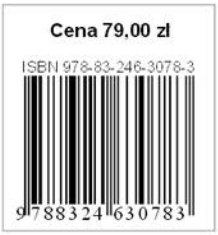